Resource Identifier: 100306 Revision 1.7

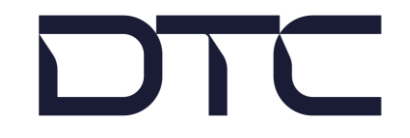

Communicate Without Compromise

# Eclipse User Guide

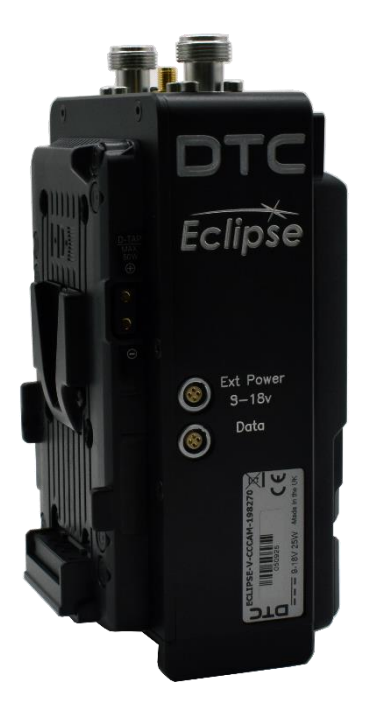

Commercial in Confidence

## <span id="page-1-0"></span>**0. Preface**

### <span id="page-1-1"></span>**0.1 About this Document**

This document contains relevant information required to identify, install, and control the equipment or system.

Since the available functions can be licensed and depend on the specific implementation, not all the functions and or applications contained in this document may be relevant or applicable to the system you will be working with.

The actual presentation may differ from those in this document due to hardware or software changes.

### <span id="page-1-2"></span>**0.2 Notice about this Publication**

While DTC makes every attempt to maintain the accuracy of the information contained in its product manuals, the information is subject to change without notice.

Performance specifications included in this manual are included for guidance. Information is provided by DTC in good faith, actual performance may vary.

### <span id="page-1-3"></span>**0.3 Copyright**

This document contains information that is proprietary to Domo Tactical Communications (DTC) Ltd. Any copying or reproduction in any form whatsoever is prohibited without the written permission of DTC.

© 2021 Copyright Domo Tactical Communications (DTC) Limited. All rights reserved.

### <span id="page-1-4"></span>**0.4 Document History**

This is a controlled document, written and produced by the DTC Technical Publications team.

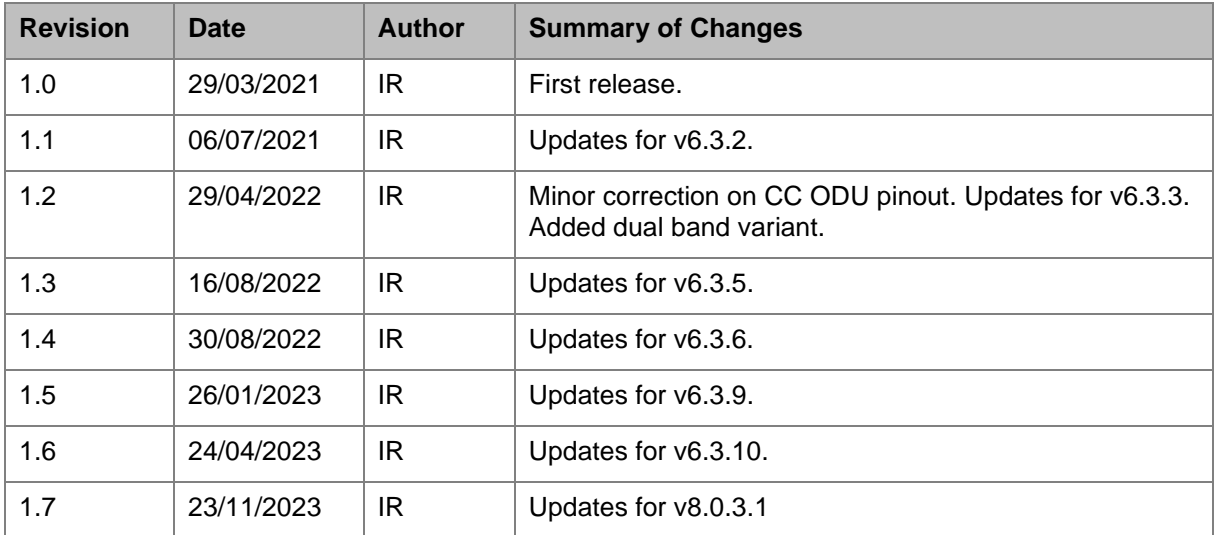

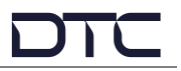

## **CONTENTS**

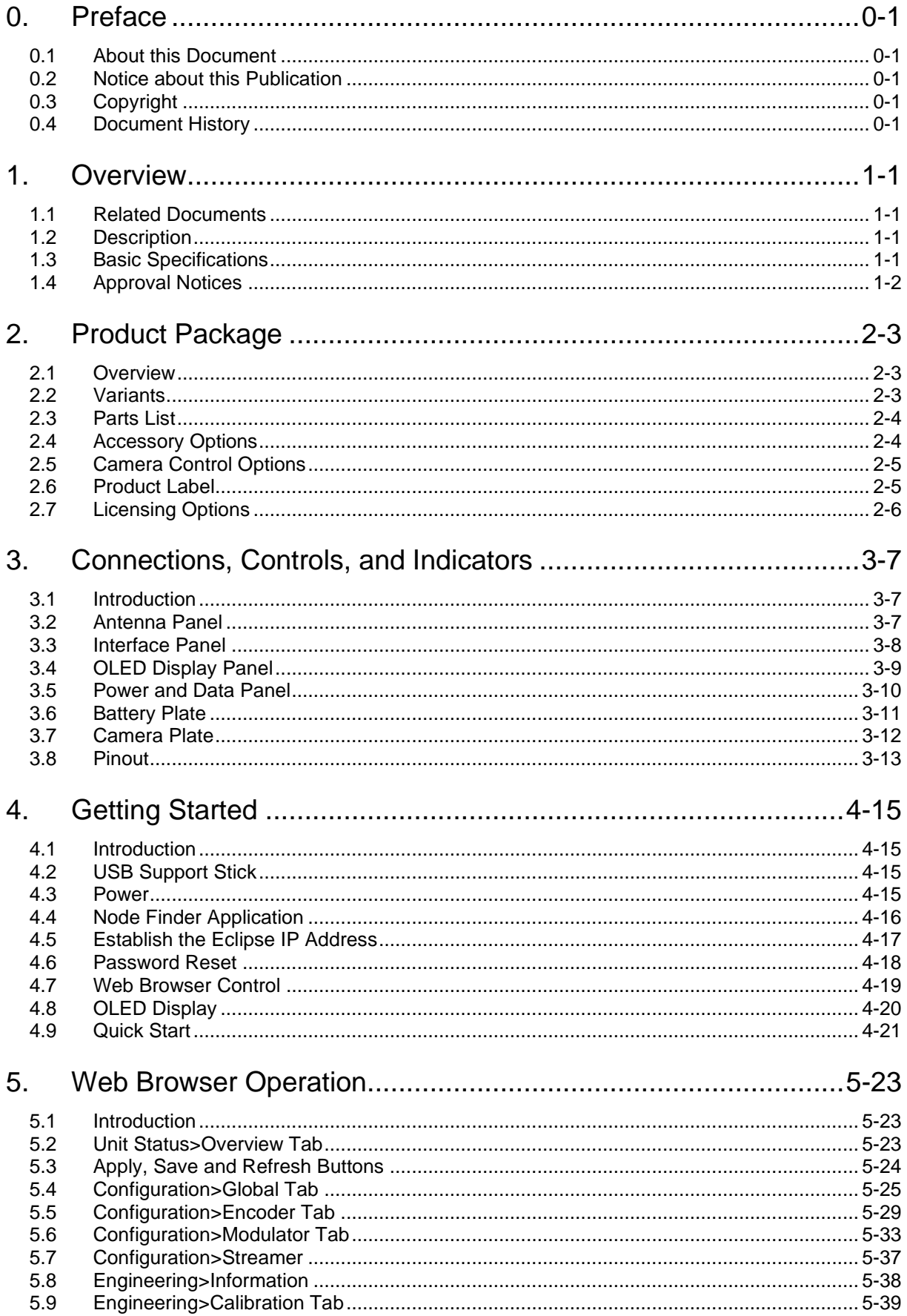

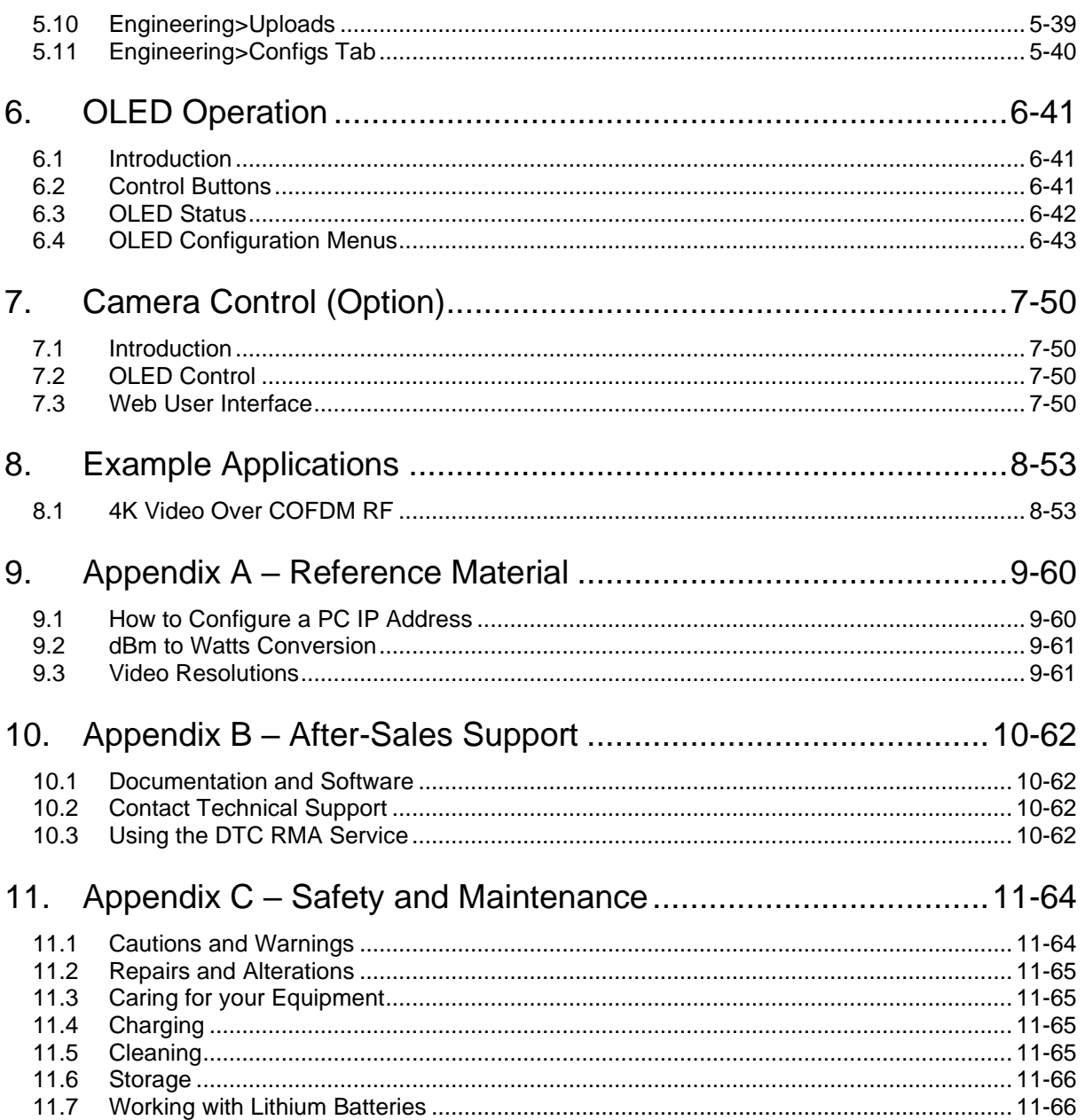

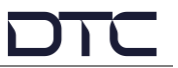

## <span id="page-4-0"></span>**1. Overview**

### <span id="page-4-1"></span>**1.1 Related Documents**

The following documents may also need to be referred to when configuring the device. All DTC documents can be downloaded from WatchDox, see *Section [10.1](#page-65-1)*.

- PRORXD Receiver HEVC Decoder User Guide
- Sapphire-RXD4 Setup Guide

### <span id="page-4-2"></span>**1.2 Description**

Based around DTC's industry leading "Single Frame Latency" HEVC H.265 encoding technology, the Eclipse is a compact yet fully featured outside broadcast transmitter.

Operating in DVB-T mode with Dual-Pedestal capability and 200mW output power, the Eclipse offers robust transmission in the most demanding of environments.

The Eclipse can transmit single 12G-SDI UHD video or four 3G-SDI HD video with embedded audio. It also offers dual high performance stereo analogue audio inputs with phantom power as well as the option of integrated UHF camera control.

### <span id="page-4-3"></span>**1.3 Basic Specifications**

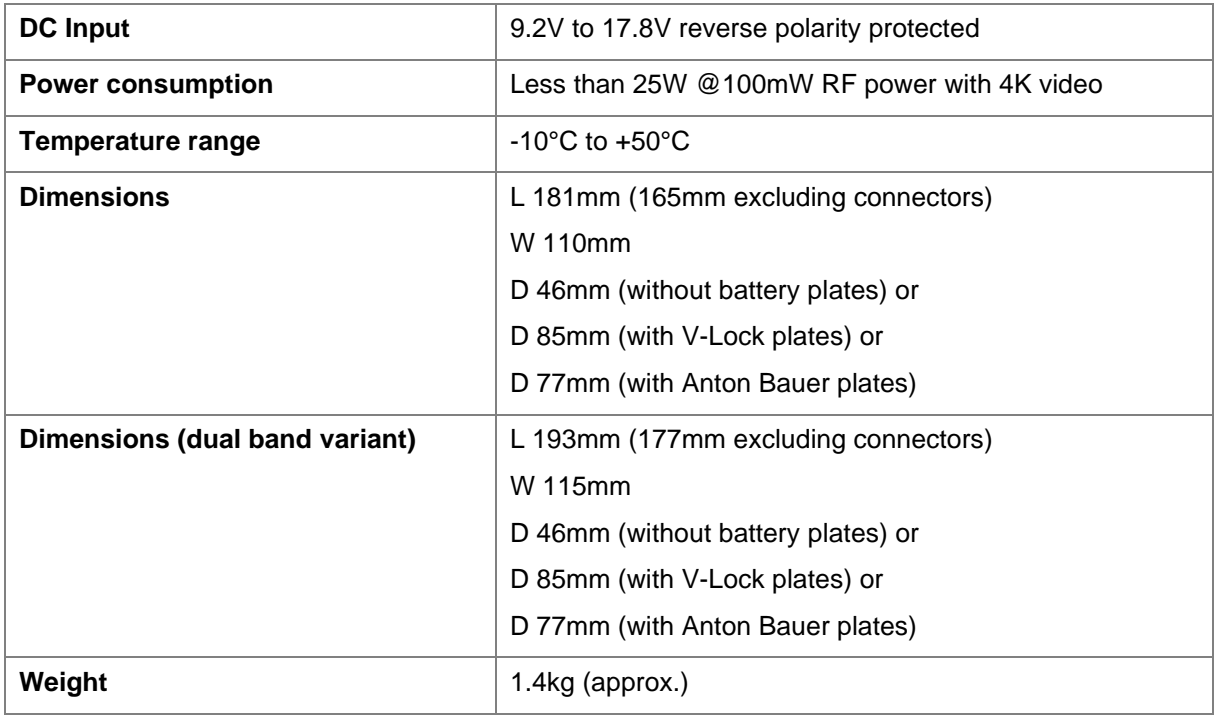

**Note**: Detailed technical specifications are given in the product datasheet. Please see [http://www.domotactical.com/.](http://www.domotactical.com/)

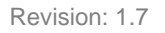

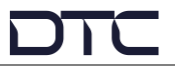

### <span id="page-5-0"></span>**1.4 Approval Notices**

#### 1.4.1 EMC/Safety and CE Marking

The equipment has been designed to meet and has been tested against harmonized EMC and safety standards. The CE mark is indicated on all product labels.

The CE Declaration of Conformity as well as the technical file are available on request.

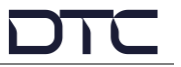

## <span id="page-6-0"></span>**2. Product Package**

### <span id="page-6-1"></span>**2.1 Overview**

Carefully open the packaging and verify that all the parts have been included, as ordered. Retain the packing materials for storage.

The part numbers are useful for identification and if you need to order a new part. The part number codes mean:

- CA cable assembly
- $\bullet$  SA sub assembly
- AP assembly part

**Note**: If you do not have all the parts or are not happy with the condition of your delivered product, please call DTC and we will get this sorted for you. See *Section [10.2](#page-65-2)*.

### <span id="page-6-2"></span>**2.2 Variants**

The part number will identify the product; it is also on the label.

#### 2.2.1 Product Code

**Note**: *xxxyyy* denotes frequency, see *[Frequency](#page-6-3) Options* below.

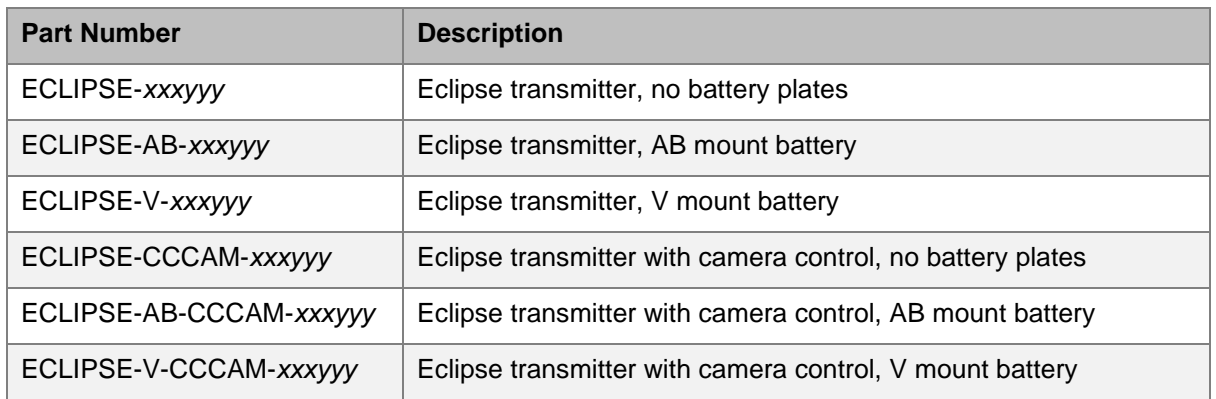

#### <span id="page-6-3"></span>2.2.2 Frequency Options

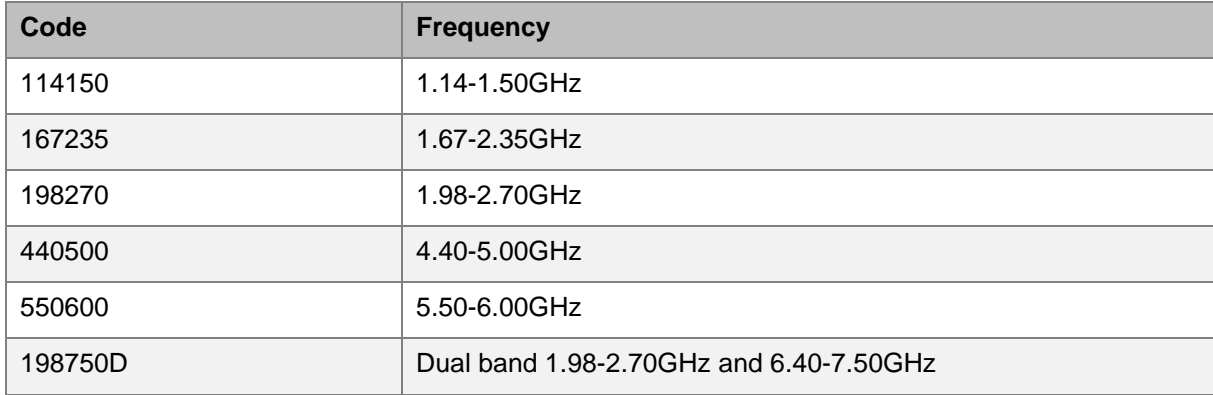

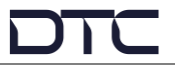

### <span id="page-7-0"></span>**2.3 Parts List**

These items will be in the package.

#### 2.3.1 Base Product

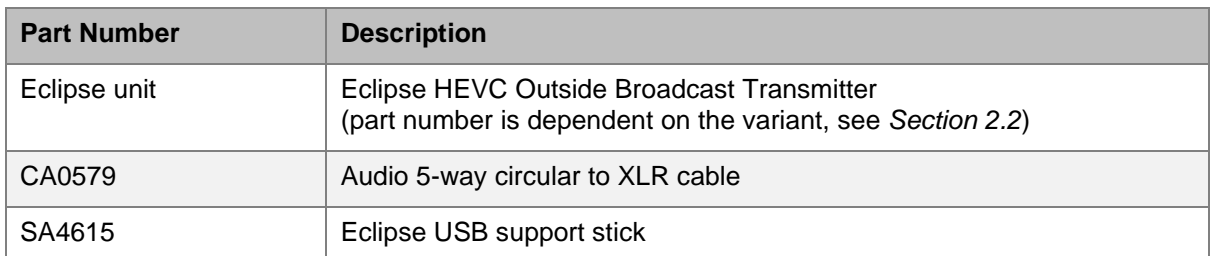

#### 2.3.2 CCCAM Product

**Note**: CCCAM products also include control software and interface cable, see *Section [2.5](#page-8-0)*.

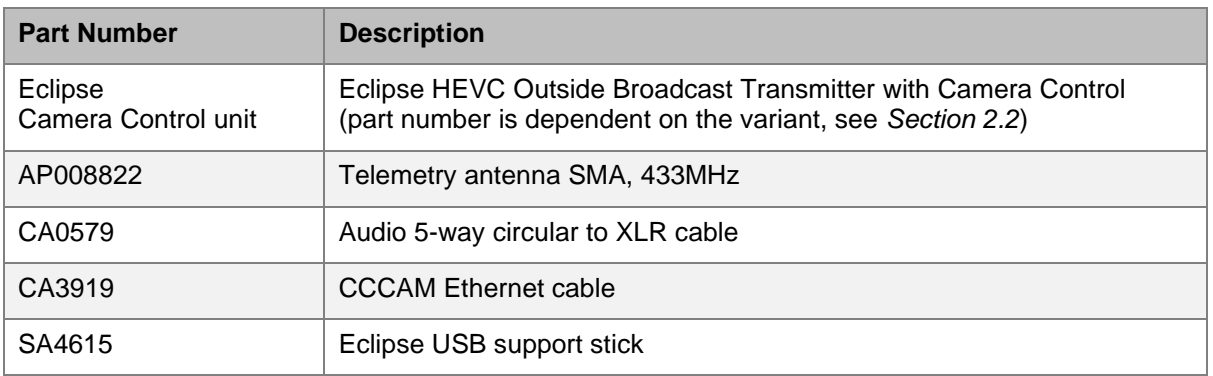

### <span id="page-7-1"></span>**2.4 Accessory Options**

If you have purchased any of these items, they will also be in the package.

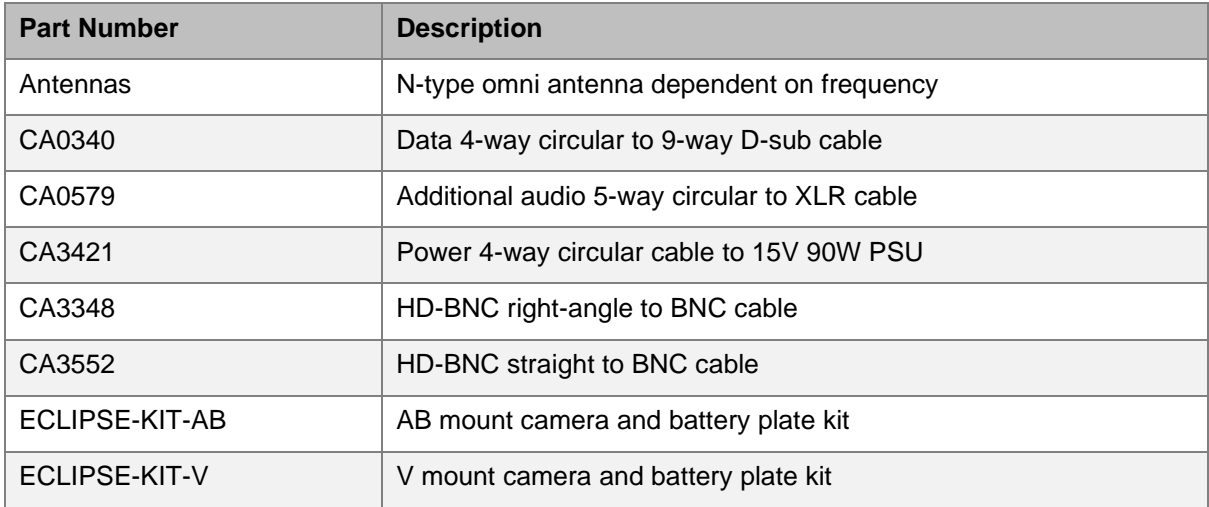

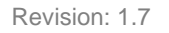

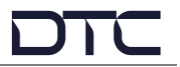

### <span id="page-8-0"></span>**2.5 Camera Control Options**

Camera control units can be integrated into the Eclipse assembly at DTC on order.

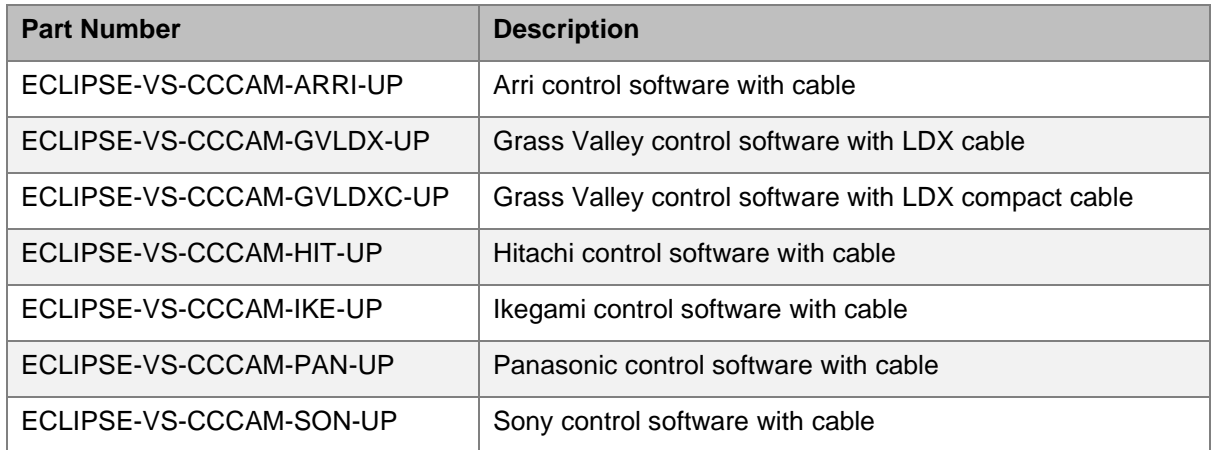

### <span id="page-8-1"></span>**2.6 Product Label**

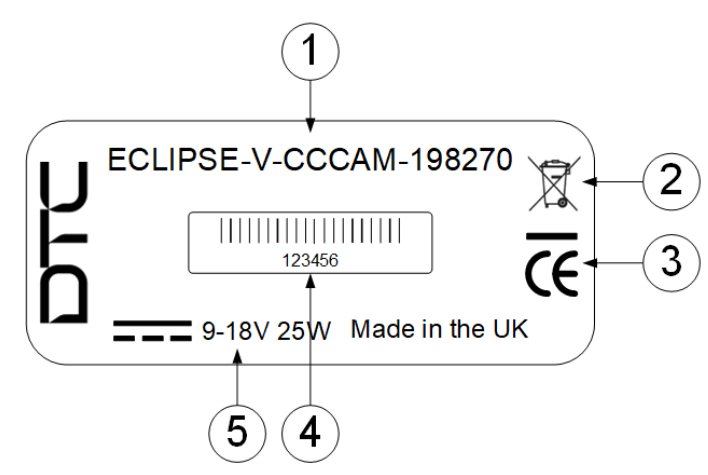

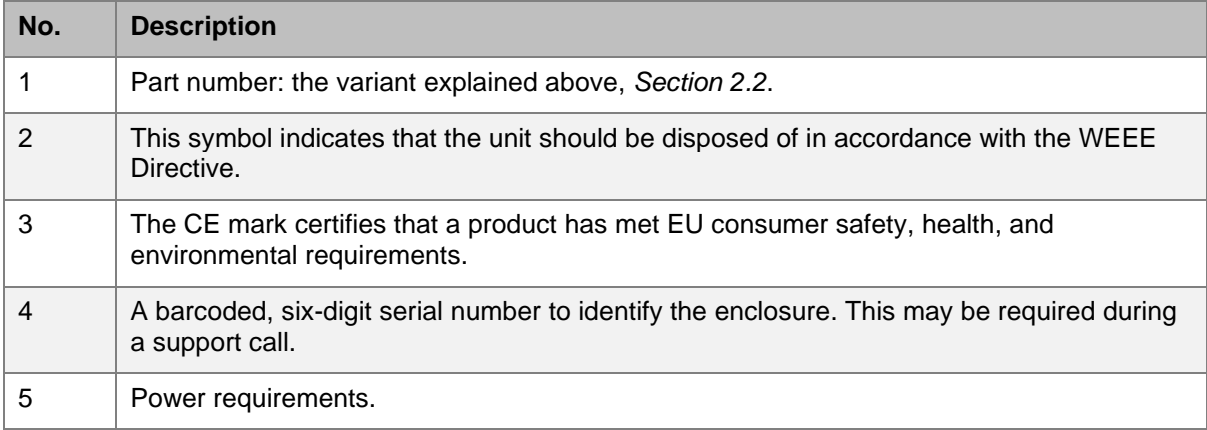

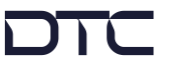

### <span id="page-9-0"></span>**2.7 Licensing Options**

Some product functions are enabled by licenses. Licenses can be viewed in the control software.

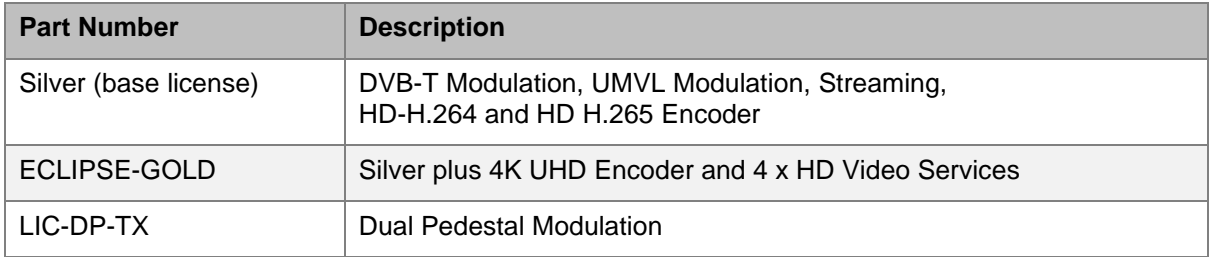

## <span id="page-10-0"></span>**3. Connections, Controls, and Indicators**

### <span id="page-10-1"></span>**3.1 Introduction**

This chapter will help identify all the connections and interfaces needed to install, control, and monitor the Eclipse transmitter.

**CAUTION**: Precautions may need to be taken to avoid burns when operating the Eclipse in high ambient temperatures due to excessive heat from the unit metalwork.

### <span id="page-10-2"></span>**3.2 Antenna Panel**

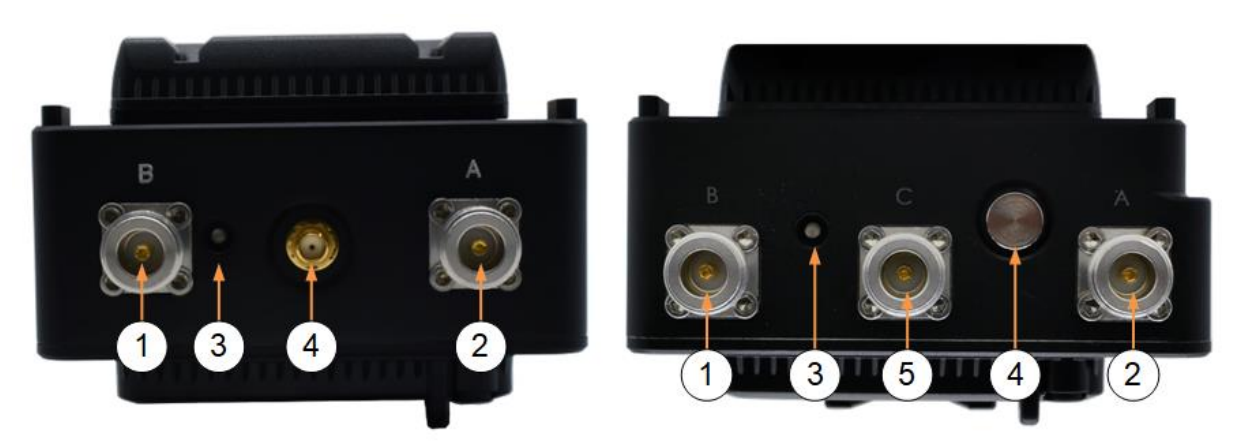

#### **Figure 3-1: Eclipse Single Band (left) and Dual Band (right) Variants**

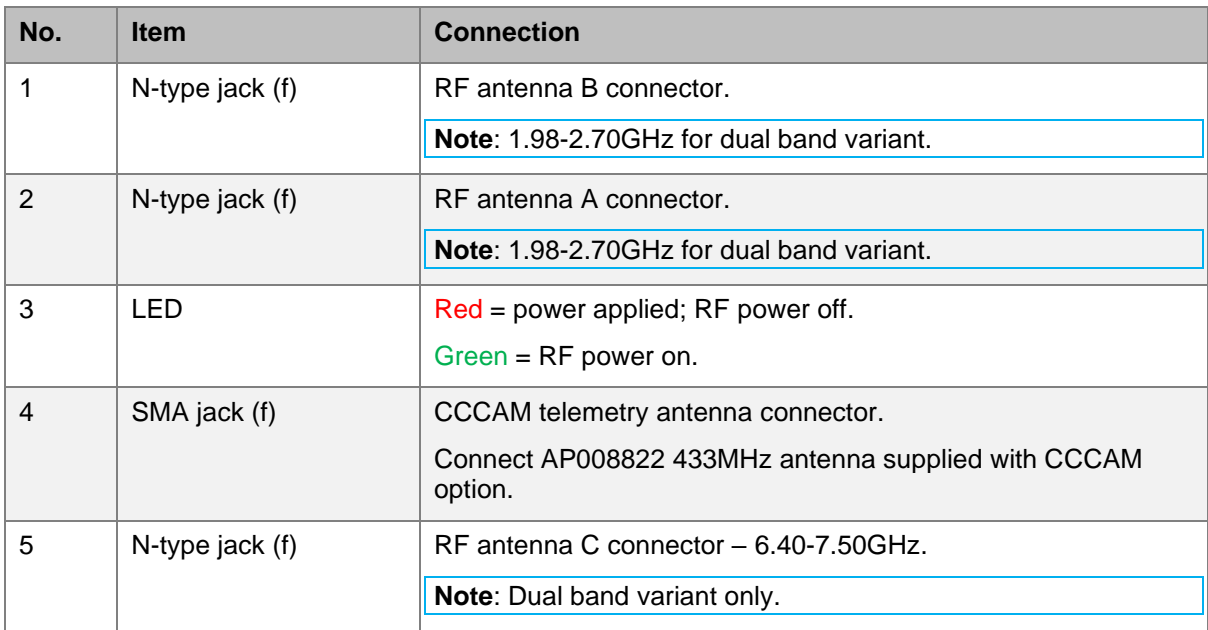

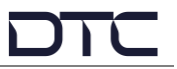

### <span id="page-11-0"></span>**3.3 Interface Panel**

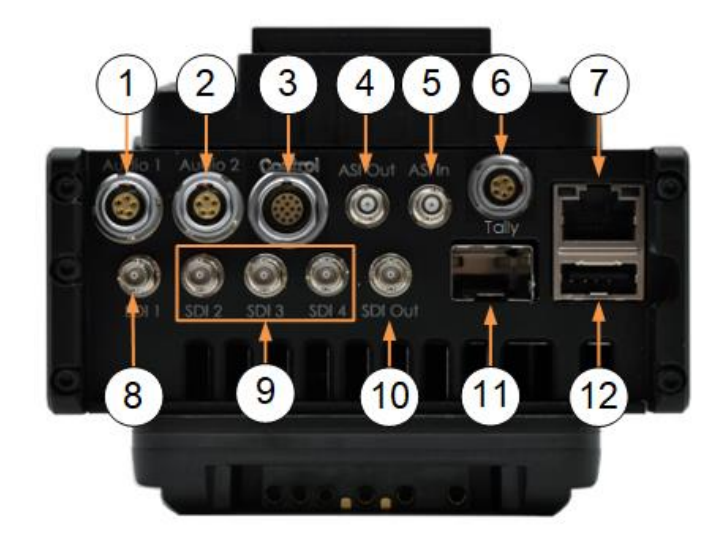

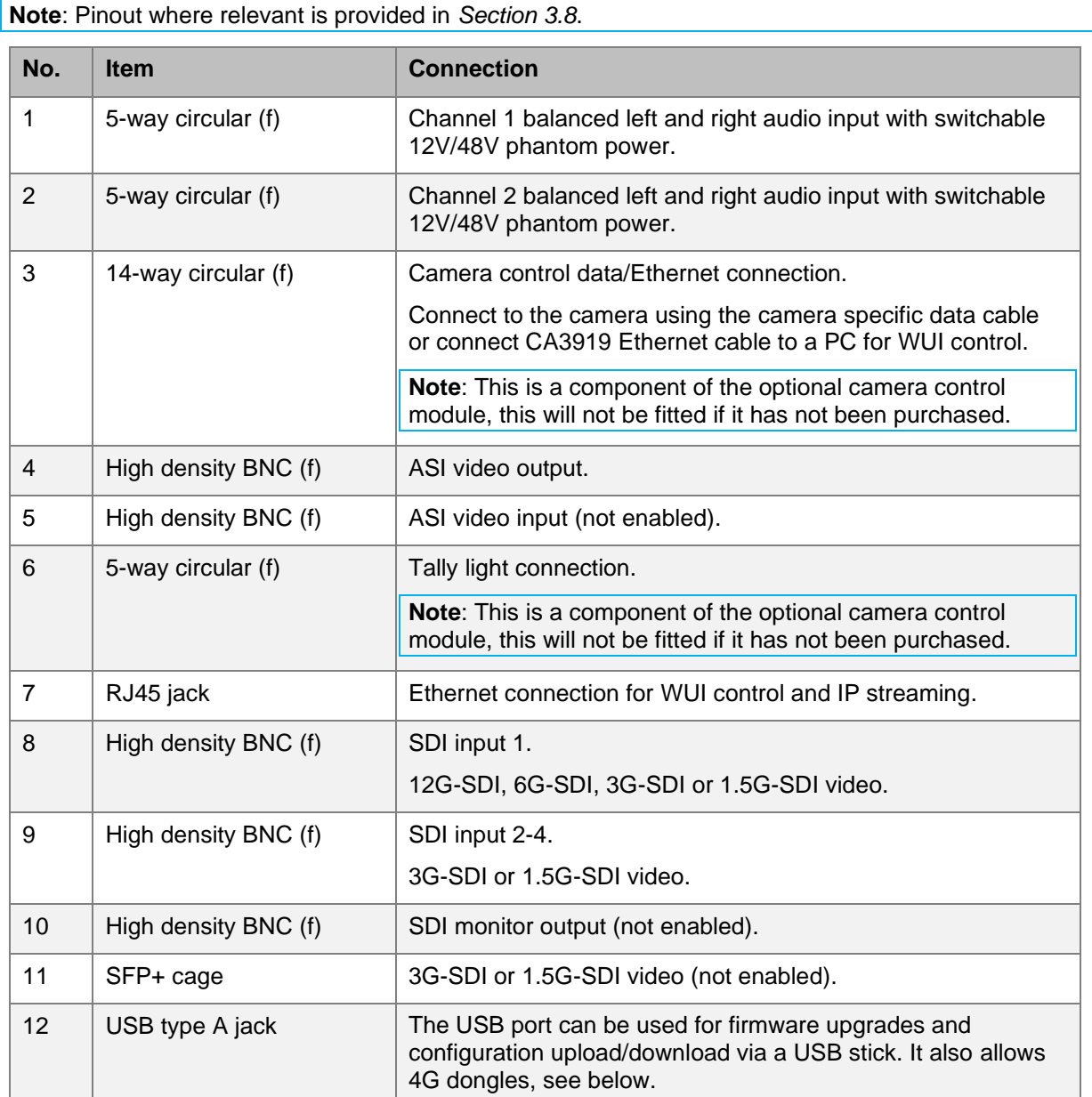

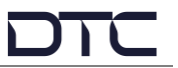

#### Supported 4G Dongles

- Verizon MiFi USB620L 4G (USA)
- E3372s-153 (pid 157d)
- E3372h-153 (pid 1f01)
- E3372-320

### <span id="page-12-0"></span>**3.4 OLED Display Panel**

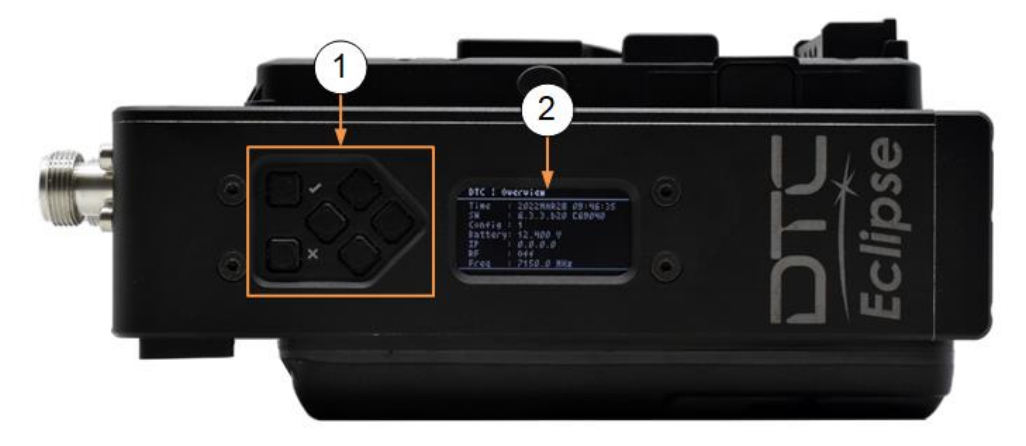

**Note**: For details of operation and button functions refer to *Chapter [6](#page-44-0)*.

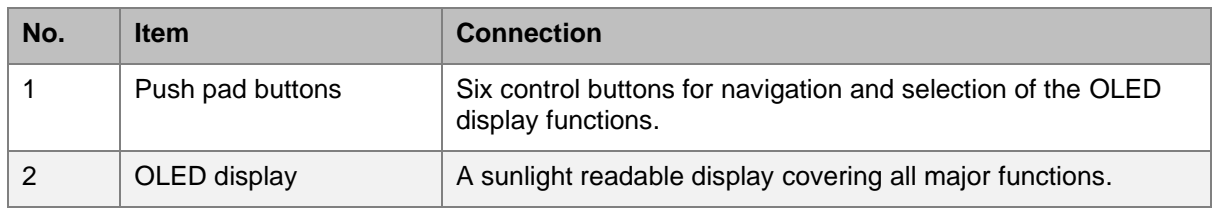

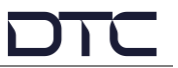

### <span id="page-13-0"></span>**3.5 Power and Data Panel**

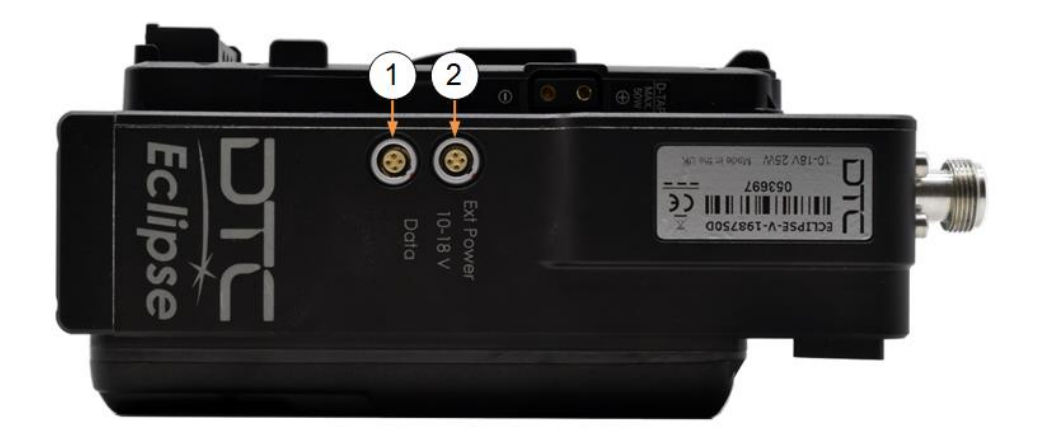

**Note**: Pinout is provided in *Section [3.8](#page-16-0)*.

**Note**: The connectors are keyway protected to prevent incorrect mating.

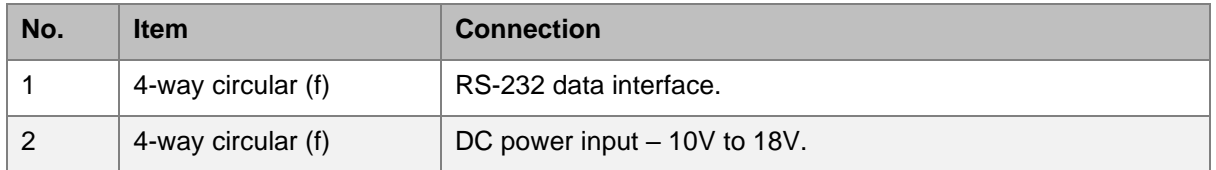

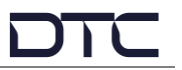

### <span id="page-14-0"></span>**3.6 Battery Plate**

The battery plate mates the battery to the Eclipse to provide power.

The Eclipse may be supplied with AB or V mount battery fitting. Battery/camera plate kits are available to change the battery fitting, see options in *Section [2.4](#page-7-1)*.

The battery release is indicated by the orange circle in the illustration below.

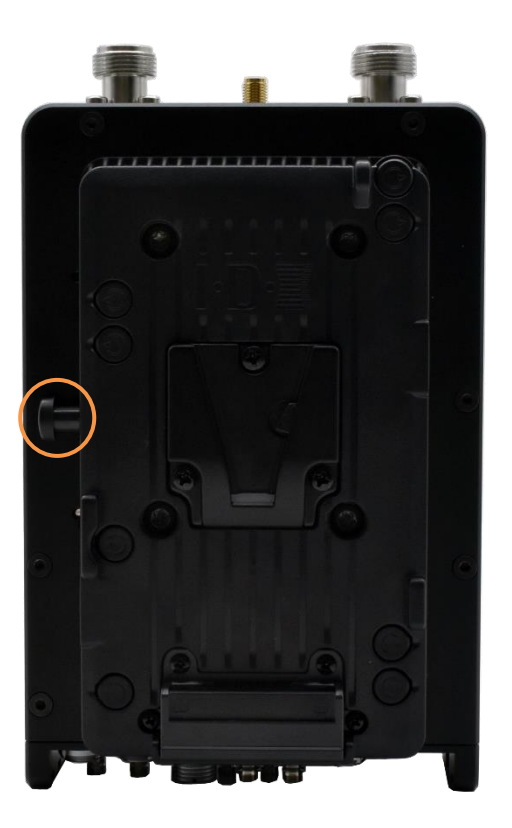

**Figure 3-2: Eclipse with V Mount Battery Plate**

**Note** Please read *Section [4.3](#page-18-3)* if switching to an external power source.

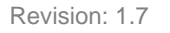

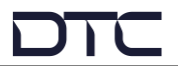

### <span id="page-15-0"></span>**3.7 Camera Plate**

The camera plate mates the Eclipse to the camera to provide power to the camera via the Eclipse.

The Eclipse may be supplied with AB or V mount camera fitting. Battery/camera plate kits are available to change the camera fitting, see options in *Section [2.4](#page-7-1)*.

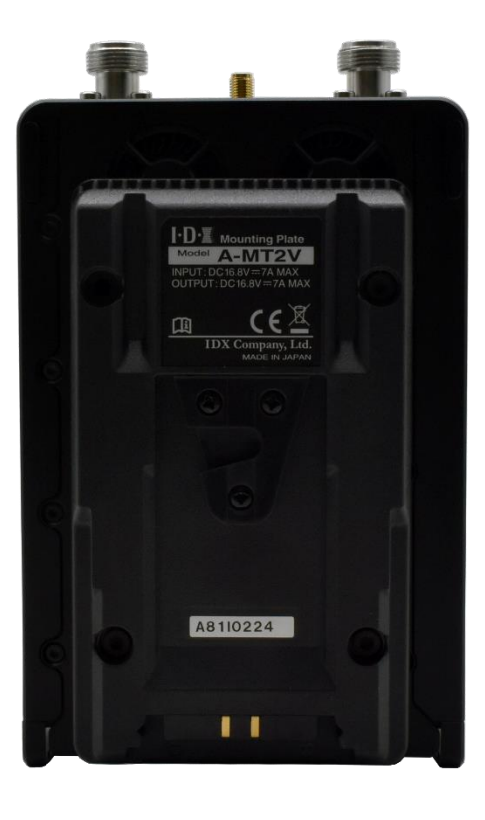

**Figure 3-3: Eclipse with V Mount Camera Plate**

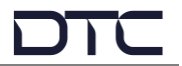

### <span id="page-16-0"></span>**3.8 Pinout**

#### 3.8.1 Power

4-way circular – Lemo EEG.0B.304.CLL or ODU GK0L0C\_P04LFG0-0000

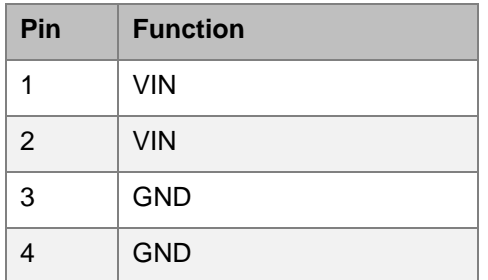

#### <span id="page-16-1"></span>3.8.2 Data

4-way circular – Lemo EEA.0B.304.CLL

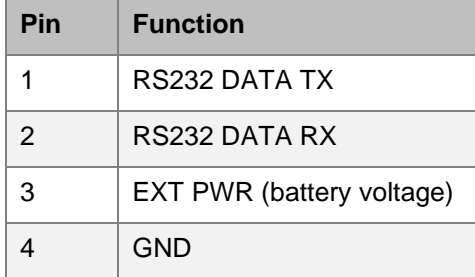

#### 3.8.3 Audio 1 and Audio 2

5-way circular – Lemo EEA.0B.305.CLL or ODU GK0LAC\_P05LFG0-0000

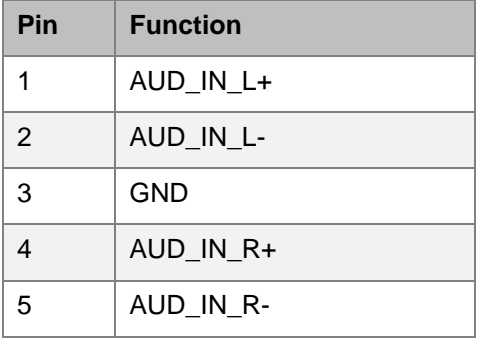

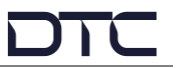

### 3.8.4 Camera Control (CCCAM option)

#### 14-way circular– ODU GK1L0C-P14LCC0-0000

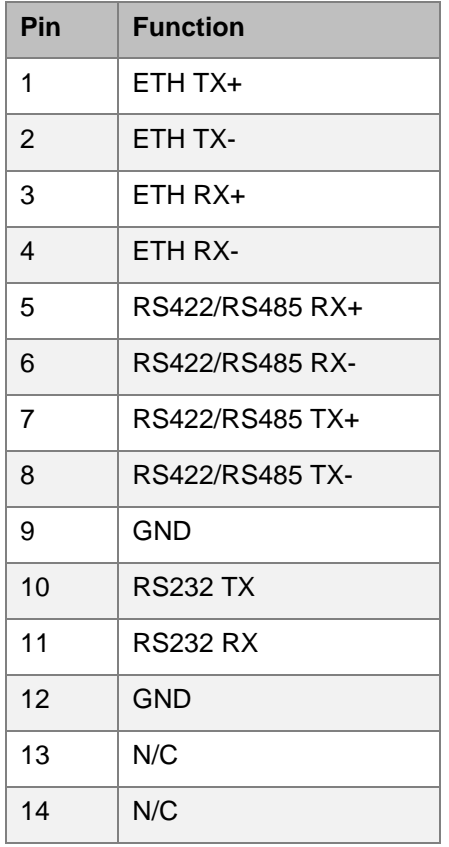

### 3.8.5 Tally (CCCAM option)

5-way circular – Lemo EGG.0B.305.CLL

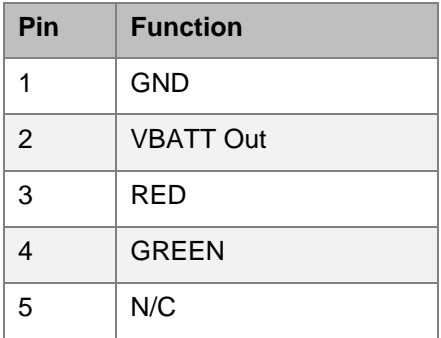

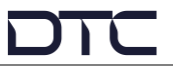

## <span id="page-18-0"></span>**4. Getting Started**

### <span id="page-18-1"></span>**4.1 Introduction**

This chapter will help the user power up and communicate with the Eclipse HEVC Outside Broadcast Transmitter. It will explain software installation instructions for any relevant applications and provide a basic set up guide.

### <span id="page-18-2"></span>**4.2 USB Support Stick**

The supplied USB support stick contents will provide you with all the user guides and applications needed to operate an Eclipse.

- 1. Plug the USB stick into the USB port of your PC.
- 2. The USB stick device drivers will load the first time you plug it in to your PC. Wait for the drivers to load successfully, you should see the progress in the bottom right of your PC screen.
- 3. Once they have loaded, a USB drive will have been created. Open Windows Explorer and you will be able to view the USB stick contents.

### <span id="page-18-3"></span>**4.3 Power**

The Eclipse will boot up the moment the power supply is connected. Power can be supplied in two ways:

- Via a battery AB or V mount depending on the device battery plate
- Via 9.2–17.8VDC input to the 4-way circular power connector on the bottom panel

**Note**: Power will not switch reliably between the DC supply and battery or vice versa. It is recommended that a reboot of the device is carried out if switching power sources.

**CAUTION**: Precautions may need to be taken to avoid burns when operating the Eclipse in high ambient temperatures due to excessive heat from the unit metalwork.

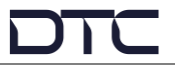

### <span id="page-19-0"></span>**4.4 Node Finder Application**

#### 4.4.1 Introduction

Our devices are shipped to you with the IP address DHCP setting enabled. This means that if the product is connected to a network that is administered by a DHCP server, the IP address will be automatically assigned.

Node Finder can be used to identify all DTC device IP addresses connected on a network and make changes to IP settings if not connected to a DHCP server.

Node Finder can be found on the supplied USB stick or downloaded from DTC's WatchDox facility, see *Section [10.1](#page-65-1)* for details.

**Note**: If you are using a standalone PC or laptop, you will also need to set the IP address of the PC. Refer to *Section [9.1](#page-63-1)* to find out how to do this.

If the DTC device is connected to a network which does **not** have a DHCP server, contact your Network Administrator for an IP address you can use.

#### 4.4.2 Install Node Finder

Double click the **Node Finder.exe** installer. The Node Finder setup window will open.

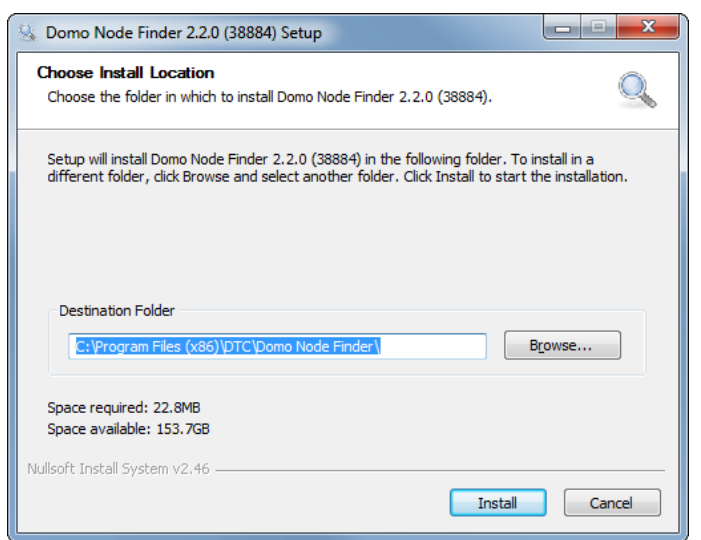

Browse to the location where you wish to install the software or leave the **Destination Folder** at default (recommended). Click the **Install** button.

On completion, **Close** the installer. A Node Finder icon will have been placed on your PC desktop.

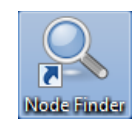

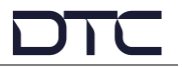

### <span id="page-20-0"></span>**4.5 Establish the Eclipse IP Address**

#### 4.5.1 Using Node Finder

- 1. Power up the Eclipse and ensure there is an Ethernet connection to a network or PC.
- 2. Double-click the Node Finder icon from the PC desktop.
- 3. Find the IP address for your device from the Node Finder list. The device type will be Eclipse.

**Note**: If the device is not connected to a network with a DHCP server, the IP address may appear as 0.0.0.0.

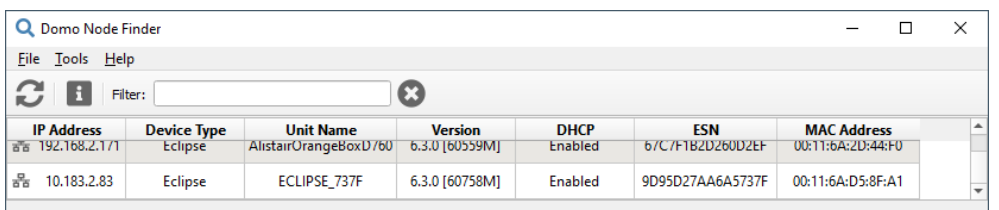

4. Right click on the IP address to reconfigure, if required:

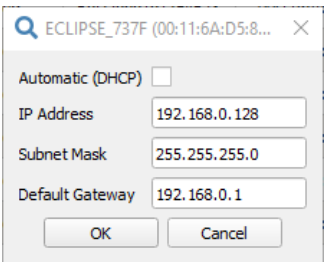

#### 4.5.2 Using the OLED Display

It is also possible to discover the Eclipse IP address using the OLED display status in the Overview screen. See *Section [6.3](#page-45-0)*.

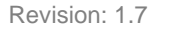

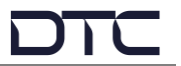

### <span id="page-21-0"></span>**4.6 Password Reset**

Users may set a password for web browser access security. If the password is forgotten and the user is locked out, Node Finder provides a means to reset the password.

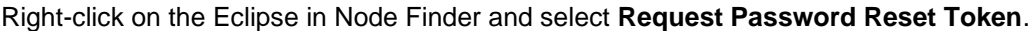

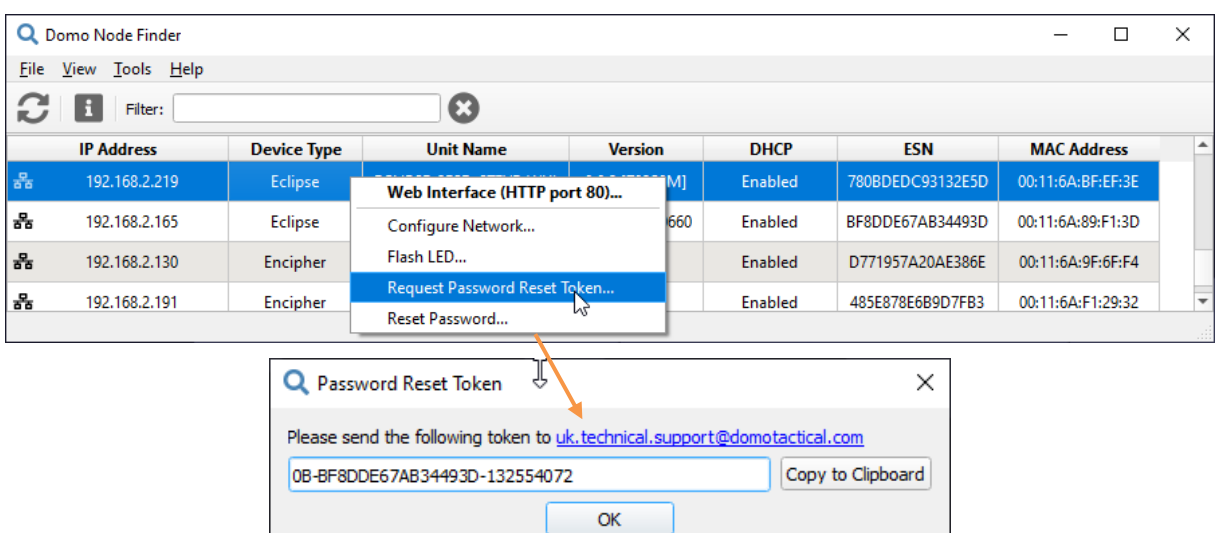

If you click the link a pre-filled email will be generated to send to Technical Support. A code will be returned which needs to be entered in Node Finder **Reset Password** dialogue box.

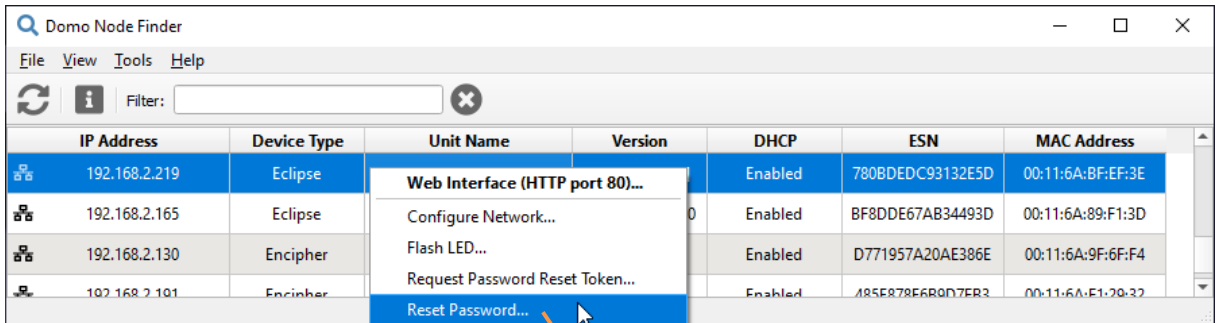

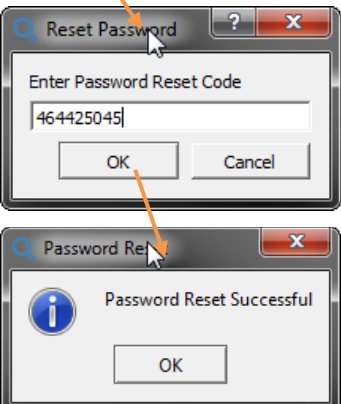

On successful reset, the web browser application will be unlocked to the default password (**dtcweb**).

**Note**: You can only enter an incorrect reset code five times before a new token will need to be generated.

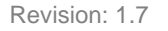

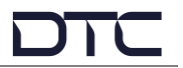

### <span id="page-22-0"></span>**4.7 Web Browser Control**

When the IP address is established, a web browser application will allow you to configure and monitor the Eclipse prior to deployment.

- 1. Open a web browser and enter the IP address of the Eclipse in the address bar.
- 2. An authentication dialogue box will open (appearance will depend on web browser).

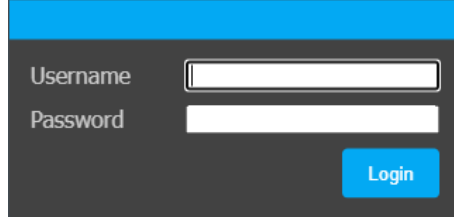

- 3. Leave the Username blank and enter the Password as **dtcweb**.
- 4. Click Sign In (or OK), the web browser control application will open.

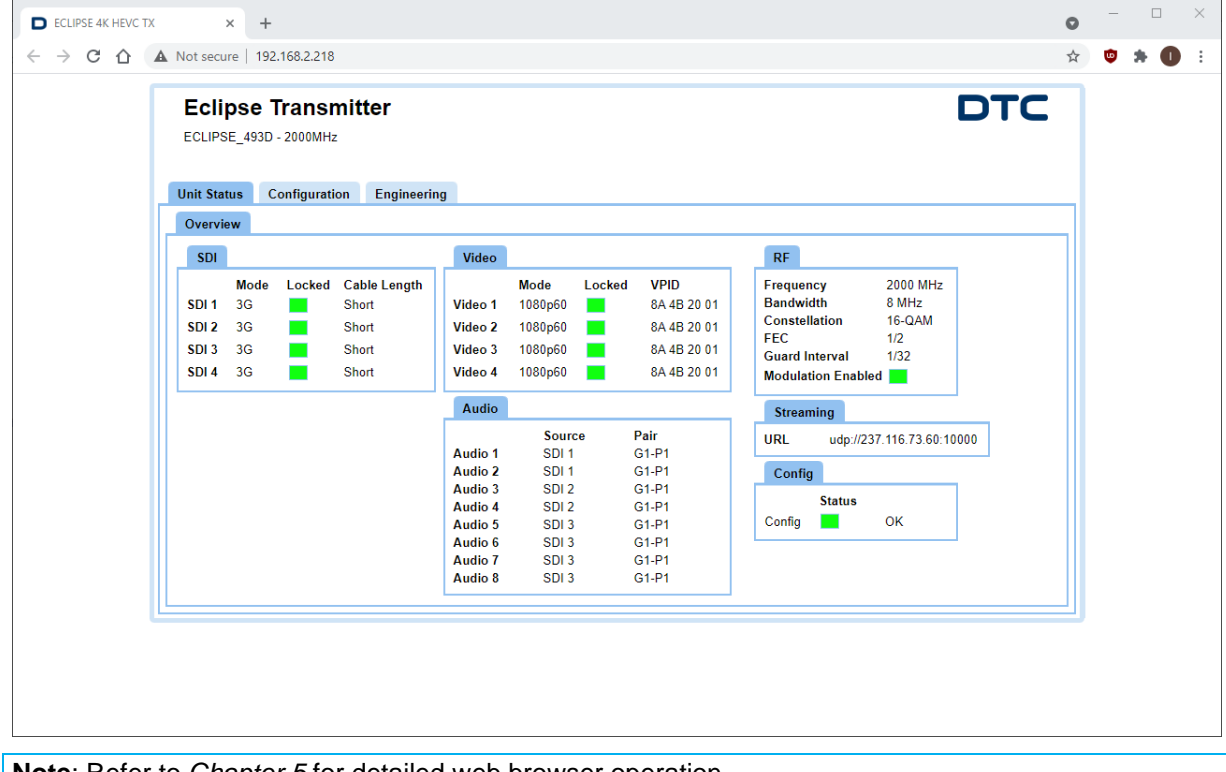

**Note**: Refer to *Chapter [5](#page-26-0)* for detailed web browser operation.

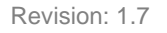

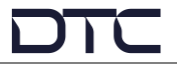

### <span id="page-23-0"></span>**4.8 OLED Display**

An integrated OLED display and control buttons are provided on the Eclipse assembly to provide field control and monitoring.

**Note**: Refer to *Chapter [6](#page-44-0)* for detailed OLED operation.

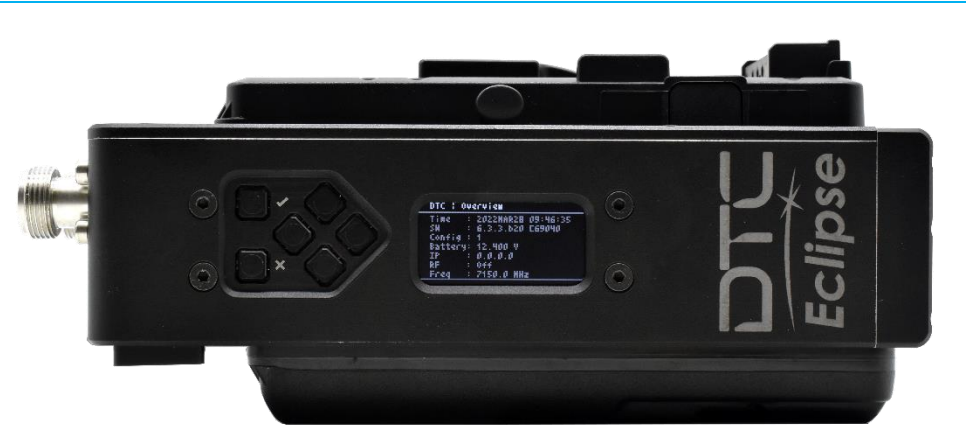

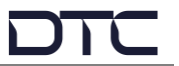

### <span id="page-24-0"></span>**4.9 Quick Start**

#### 4.9.1 Overview

The following instructions are the basic web browser settings required to transmit video and audio over a COFDM RF transmission.

In this example, the Eclipse has a single channel 12G-SDI video source in the video 1 channel input and an analogue audio source connected to the audio channel 1 input.

Ensure there is web browser communications with the Eclipse.

#### 4.9.2 Encoder Quick Start Settings

Go to the **Configuration>Encoder** tab and set Video 1 **Resolution** to **2160** and select **Enable**.

Select the Audio **Source** to match the input and set the required **Codec** and **Bitrate**. Set the Analog Audio settings to supply **Phantom Power**, if required.

Click **Apply** to activate the settings.

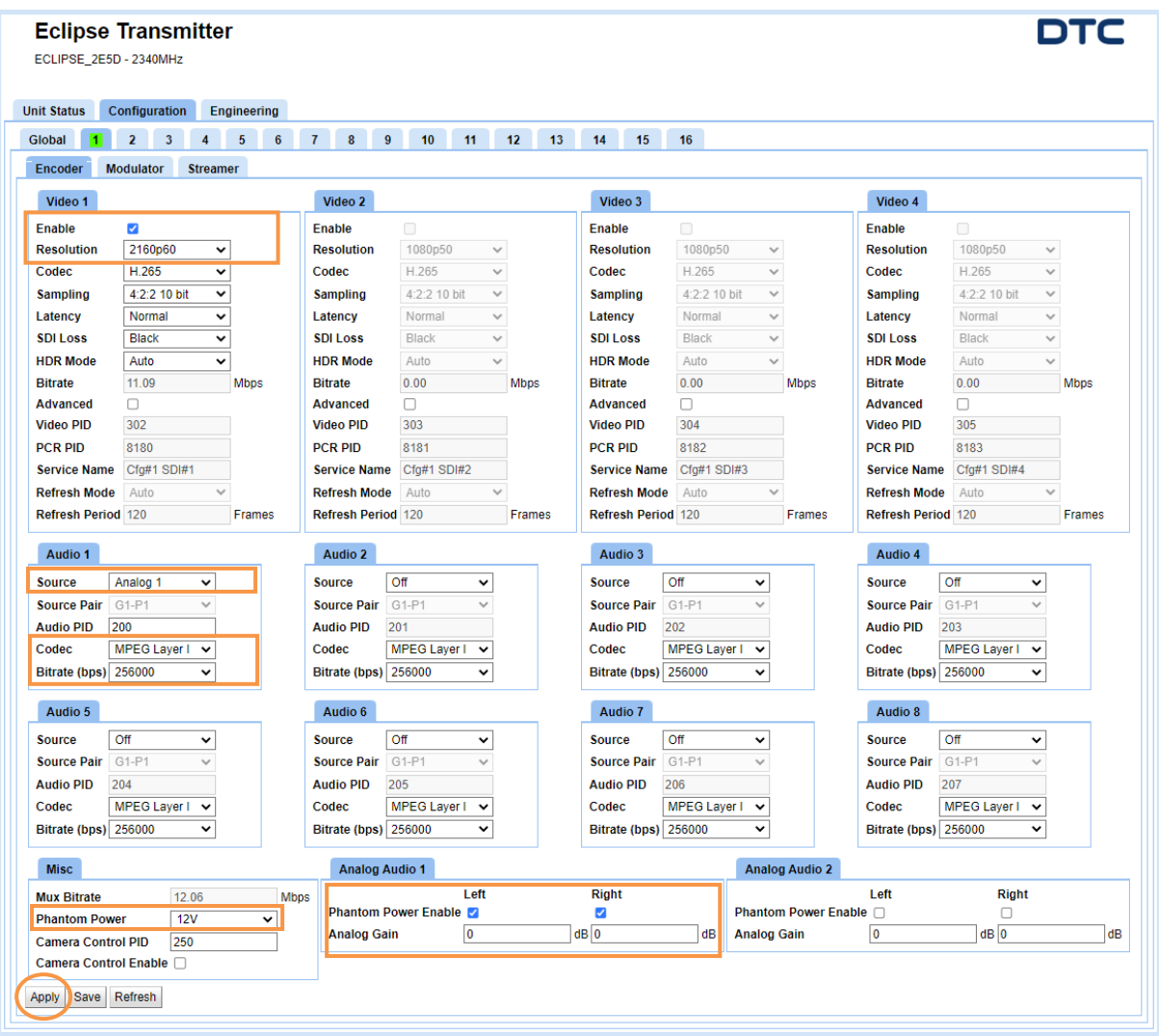

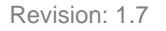

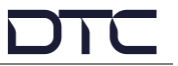

#### 4.9.3 Modulator Quick Start Settings

Go to the **Configuration>Modulator** tab and select the required **Modulation Mode**, the **Frequency** to the transmit frequency in MHz and set **Modulation On**.

For sufficient bandwidth to transmit full 4K video, the **Dual Pedestal** setting must be set to **Dual Port**. Click **Apply** to activate the settings.

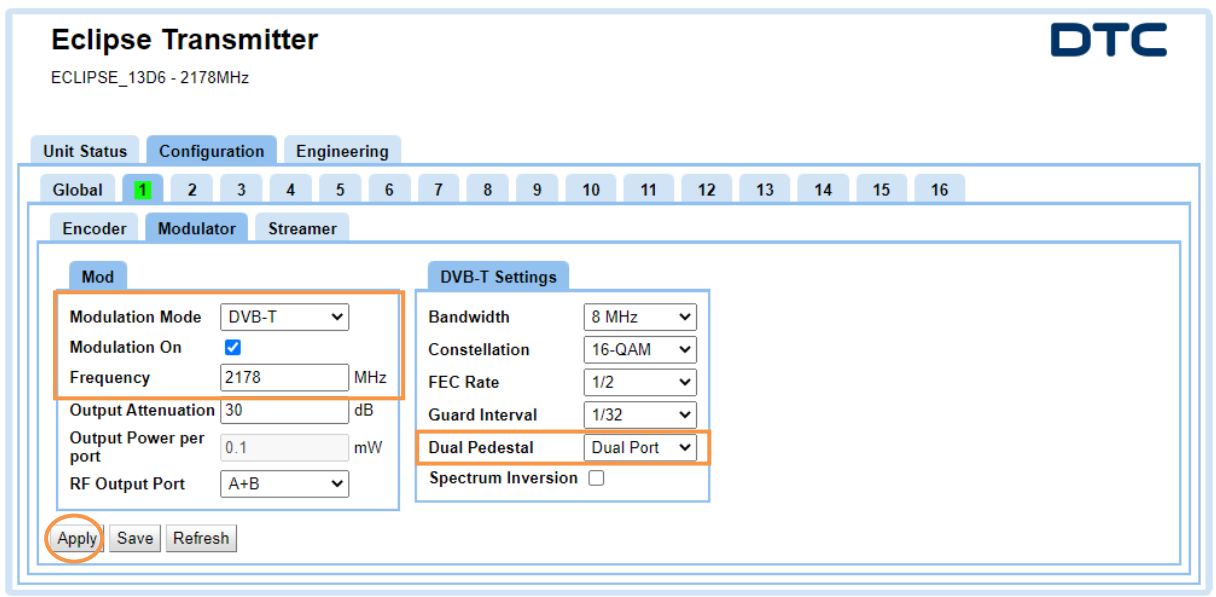

**Note**: The Modulation settings will have to be precisely matched in the receiver demodulator to achieve RF lock.

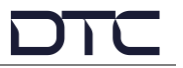

## <span id="page-26-0"></span>**5. Web Browser Operation**

### <span id="page-26-1"></span>**5.1 Introduction**

A web browser application can be used to set up pre-deployment configurations, monitor status, and provide information on software and licensing.

This chapter explains web browser operation covering each parameter. It will help you understand how to operate the Eclipse and to optimise performance.

### <span id="page-26-2"></span>**5.2 Unit Status>Overview Tab**

The **Overview** tab provides status information. The displayed information will depend on what functions have been configured.

Where URLs are given, they can be copied into a media player. A triple mouse-click will quickly select the URL.

The VPID (Video Payload ID) conforms to SMPTE ST352.

When a firmware upgrade is performed, a restore to defaults must be carried out. The Config status will indicate red if this has not been done.

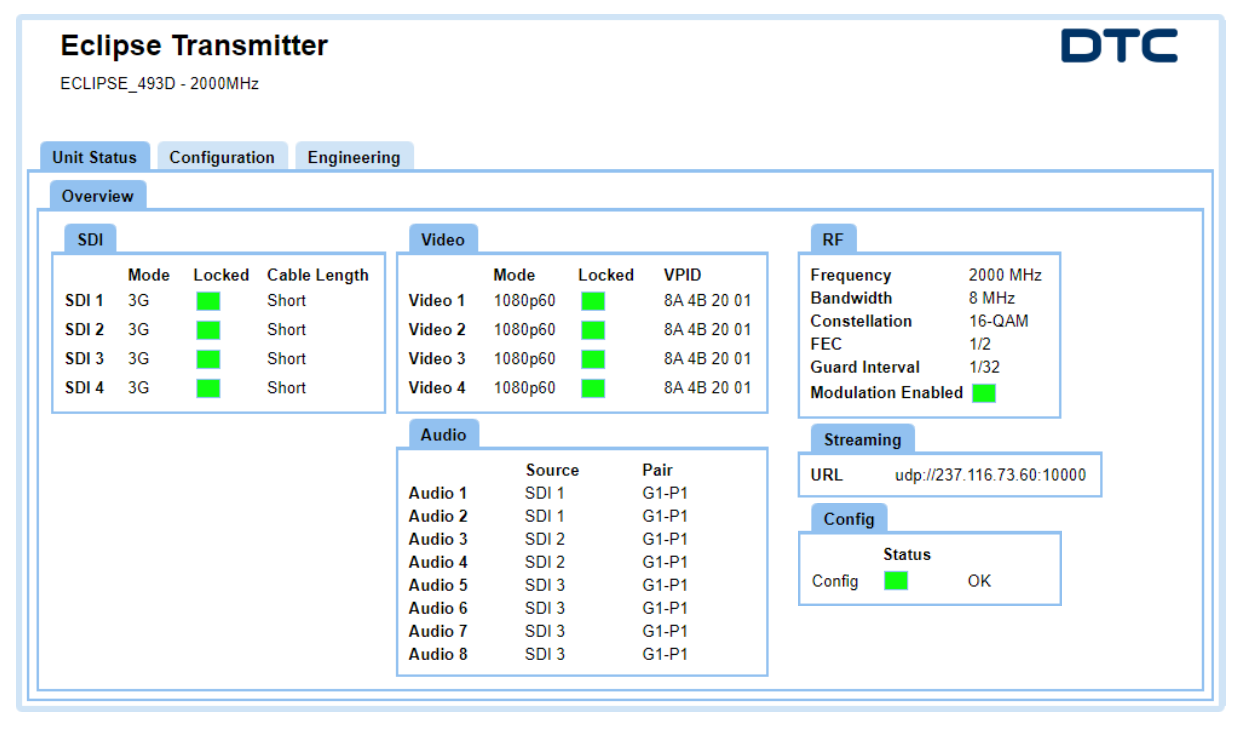

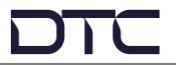

### <span id="page-27-0"></span>**5.3 Apply, Save and Refresh Buttons**

The Configuration tabs will allow you to make changes to settings.

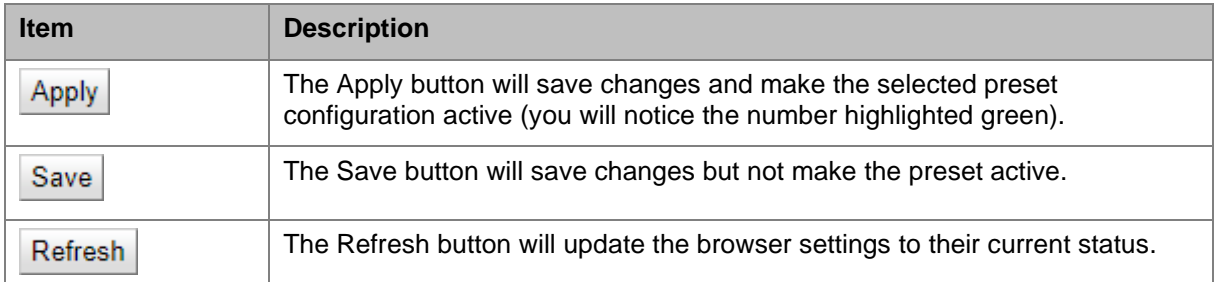

### <span id="page-28-0"></span>**5.4 Configuration>Global Tab**

**Global** settings are applied to the device and for all preset configurations.

When changes are made, you must click **Apply** to make the settings active.

**Note**: The **Eth1 (modem)** window will only appear when a USB dongle has been attached. Eclipse supports Wi-Fi dongles, 4G dongles and USB to Ethernet adaptors.

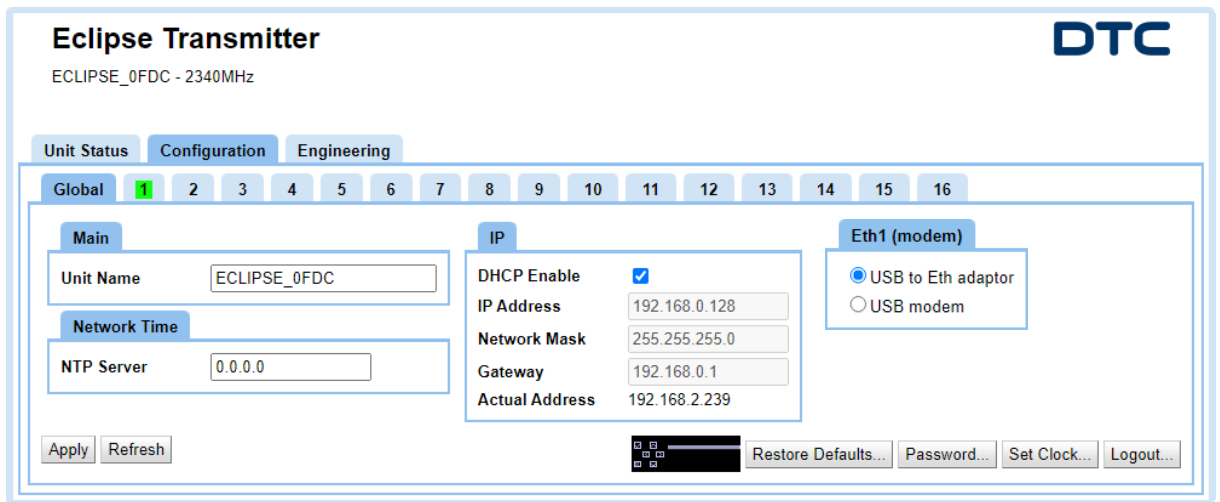

#### 5.4.1 Main

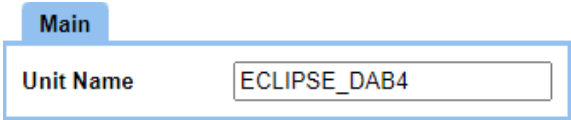

The Unit Name is a user defined name to identify the Eclipse. This will help identify the device on Node Finder.

#### 5.4.2 Network Time

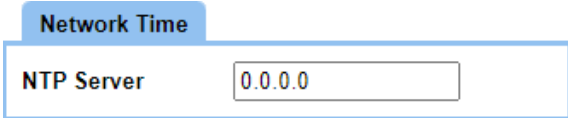

Enter an NTP (Network Time Protocol) server IP address for clock synchronization to UTC time. The time can be verified in the **Engineering>Information** tab.

The default address is 0.0.0.0, in this condition there is no NTP server synchronization, and the clock will align to the PC time.

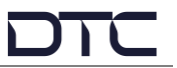

#### <span id="page-29-0"></span>5.4.3 IP

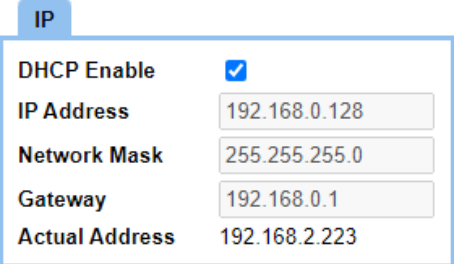

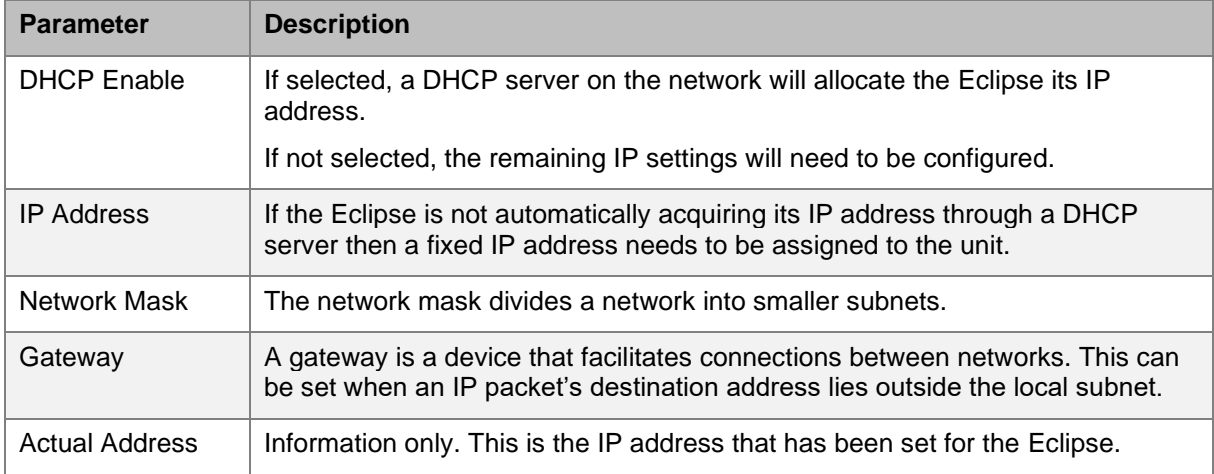

#### 5.4.4 Eth (modem)

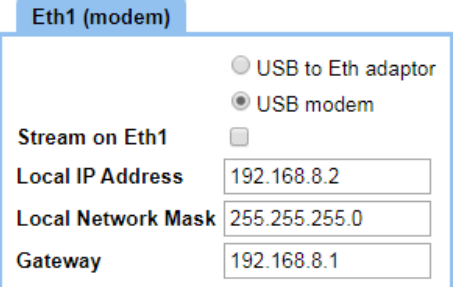

When dongles are inserted into the USB port, an **Eth (modem)** pane will appear in the **Global** tab. The radio buttons let you select the device type.

When 4G dongles are inserted, select **USB modem**. 4G dongles that are currently supported are described in *Section [3.3](#page-11-0)*.

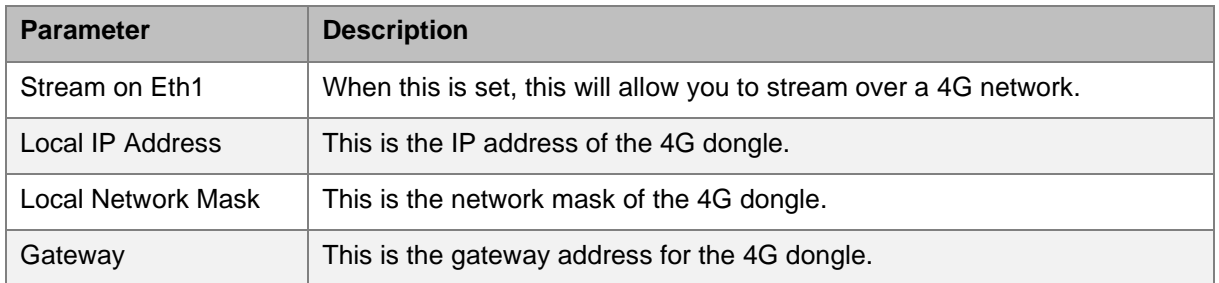

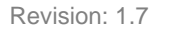

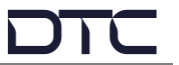

#### 5.4.5 OLED Display Emulator

If you click on the OLED emulator, a new web browser tab will open to allow control of the Eclipse using an OLED display emulator control.

This feature may be particularly useful for access to Camera Control settings which otherwise would require an additional cable and web interface, see *Section [7.3](#page-53-3)*.

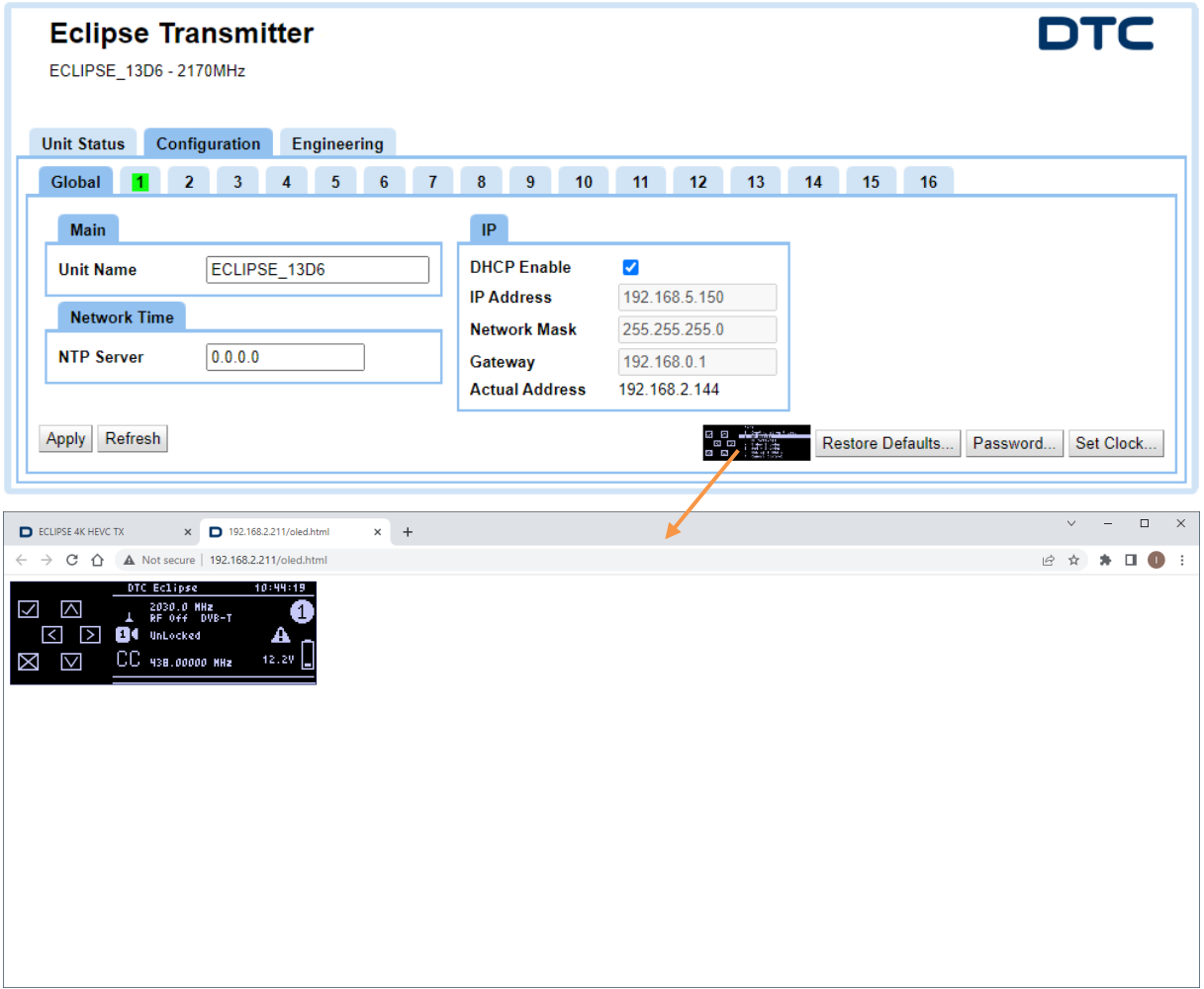

The emulator buttons will the function as for the OLED display, see *Section [6.2](#page-44-2)*. They can be operated in the following ways:

- The **enter** button can be activated by a mouse click on the tick  $(\checkmark)$  or Enter on a keyboard
- The **cancel** button can be activated by a mouse click on the cross (x) or Esc on a keyboard
- The **arrow** keys can be activated by a mouse click on the arrows (^v><) or the arrows on a keyboard

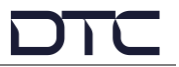

#### <span id="page-31-0"></span>5.4.6 Restore Defaults

#### Restore Defaults...

#### When you click on the **Restore Defaults** button, a dialogue box opens.

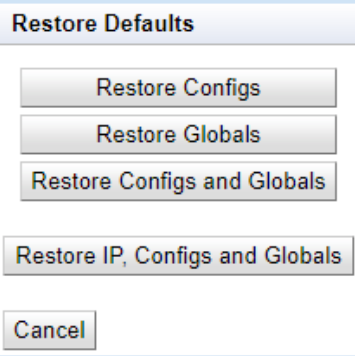

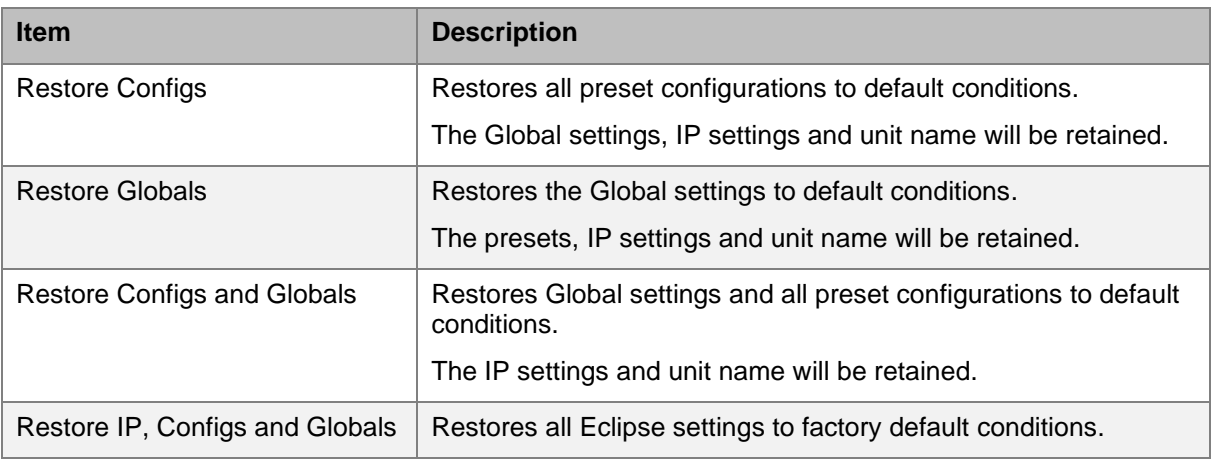

#### 5.4.7 Password

Password...

You can change the login password for the Eclipse. The default is **dtcweb**.

**Note**: If the password is forgotten and the user is locked out, see *Section [4.6](#page-21-0)* for a reset process.

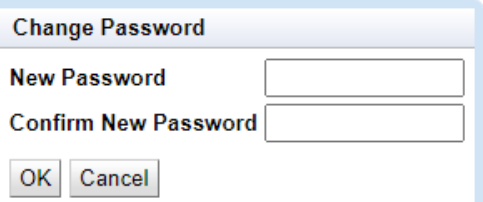

#### 5.4.8 Set Clock

Set Clock...

Sets the internal clock reference to UTC time.

#### 5.4.9 Logout

Logout...

The logout button will end the WUI session and return to the login page.

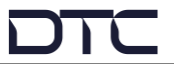

### <span id="page-32-0"></span>**5.5 Configuration>Encoder Tab**

There are up to sixteen different preset configurations that can be setup. The active preset is highlighted with a green background to denote that it is active.

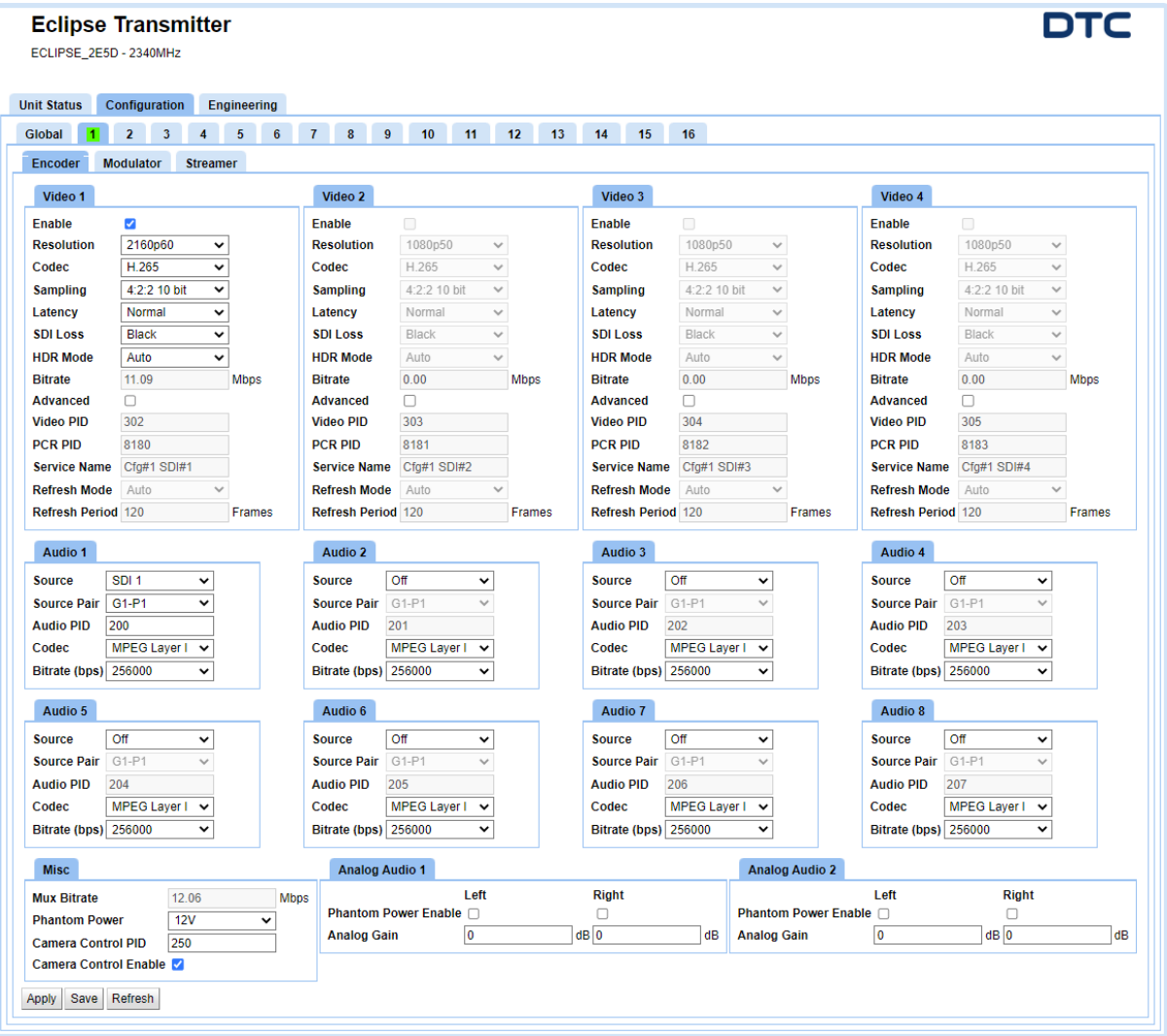

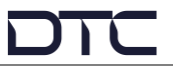

#### <span id="page-33-0"></span>5.5.1 Video

Four video inputs can be configured.

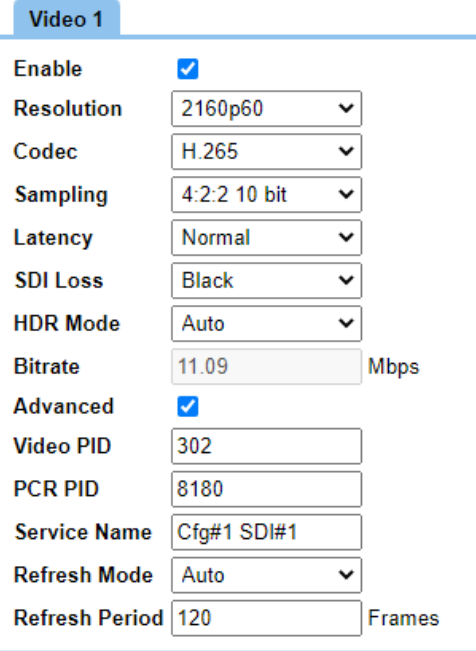

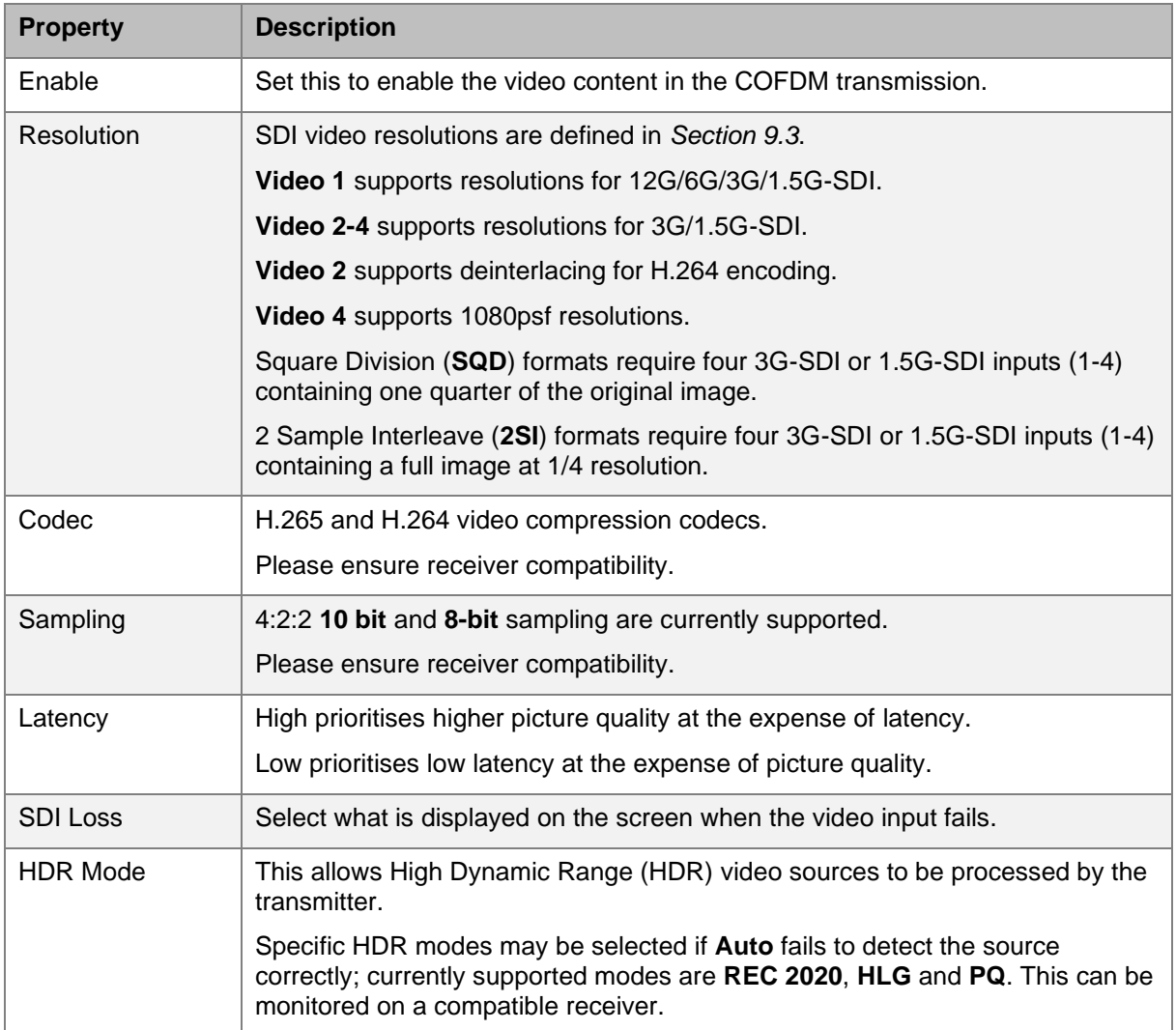

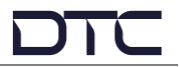

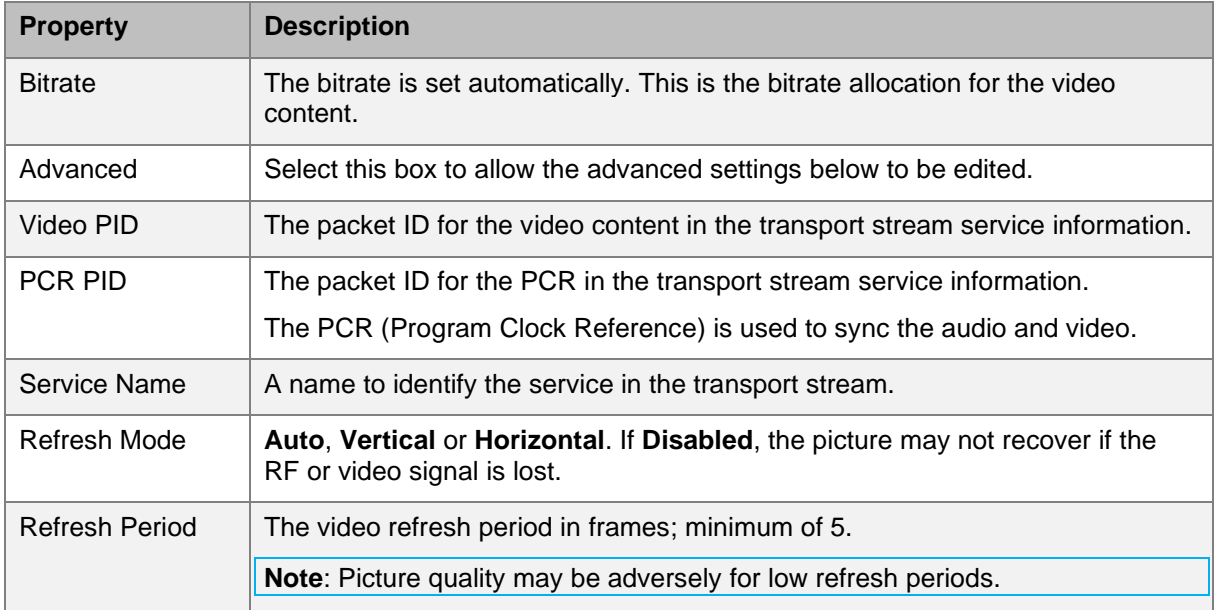

#### <span id="page-34-0"></span>5.5.2 Audio

Up to eight audio inputs can be added to the transport stream.

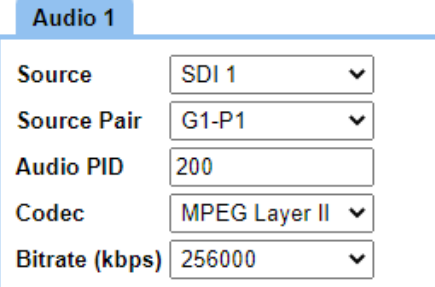

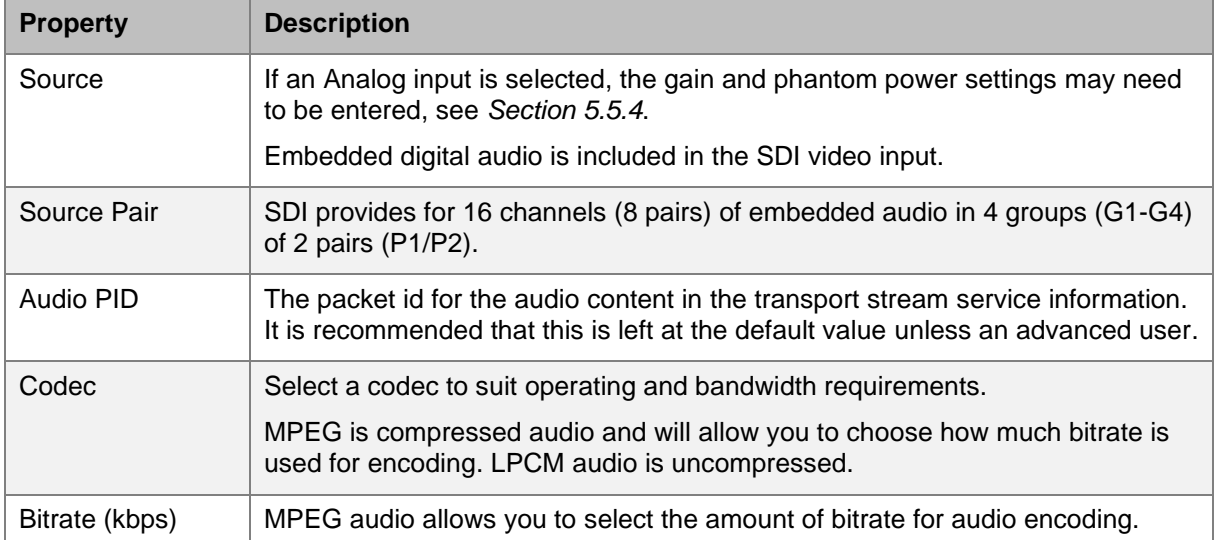

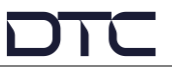

#### <span id="page-35-1"></span>5.5.3 Misc

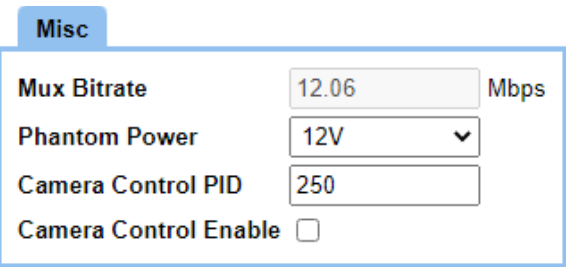

#### **Note**: The Camera Control module is an optional feature.

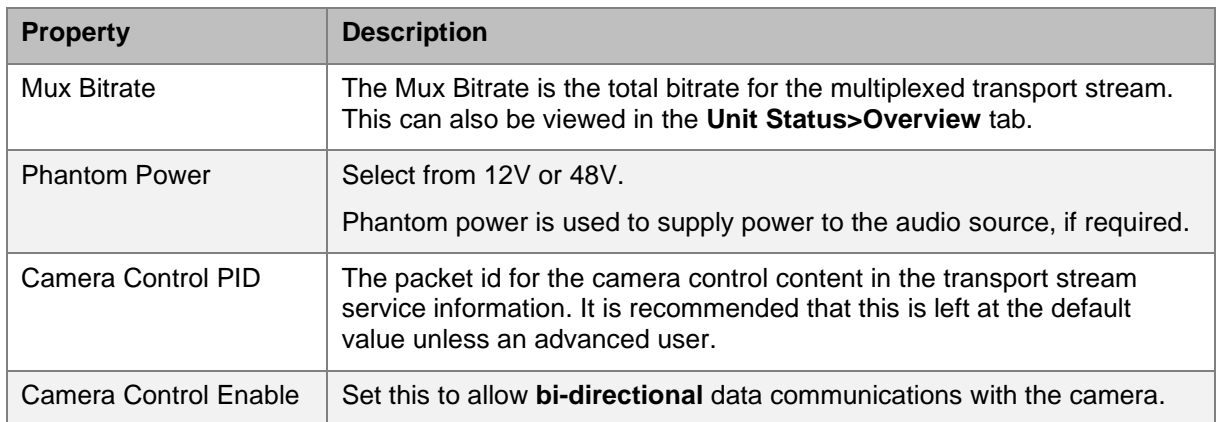

#### <span id="page-35-0"></span>5.5.4 Analog Audio

#### Analog Audio 1

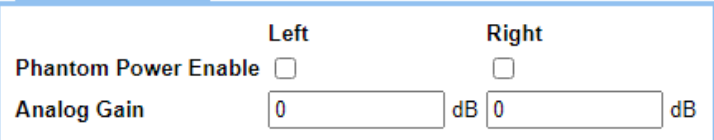

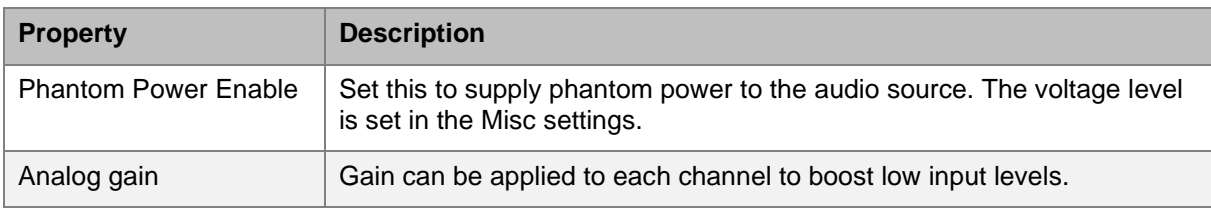

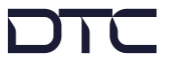

## <span id="page-36-0"></span>**5.6 Configuration>Modulator Tab**

There are up to sixteen different preset configurations that can be setup. The active preset is highlighted with a green background to denote that it is active.

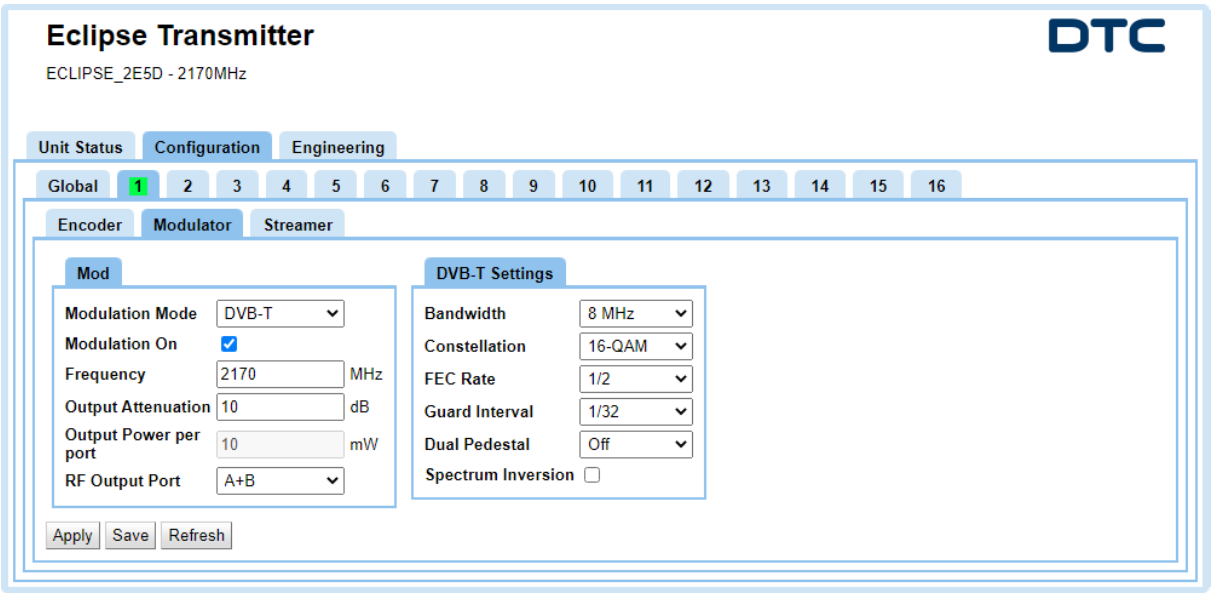

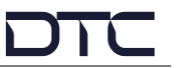

#### <span id="page-37-0"></span>5.6.1 Mod

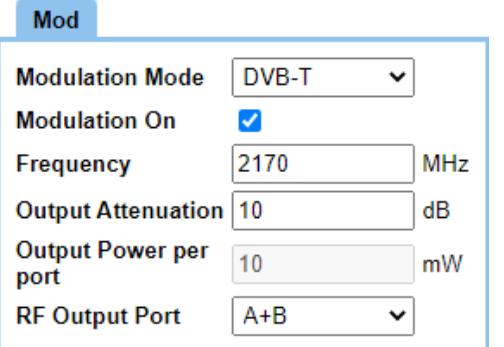

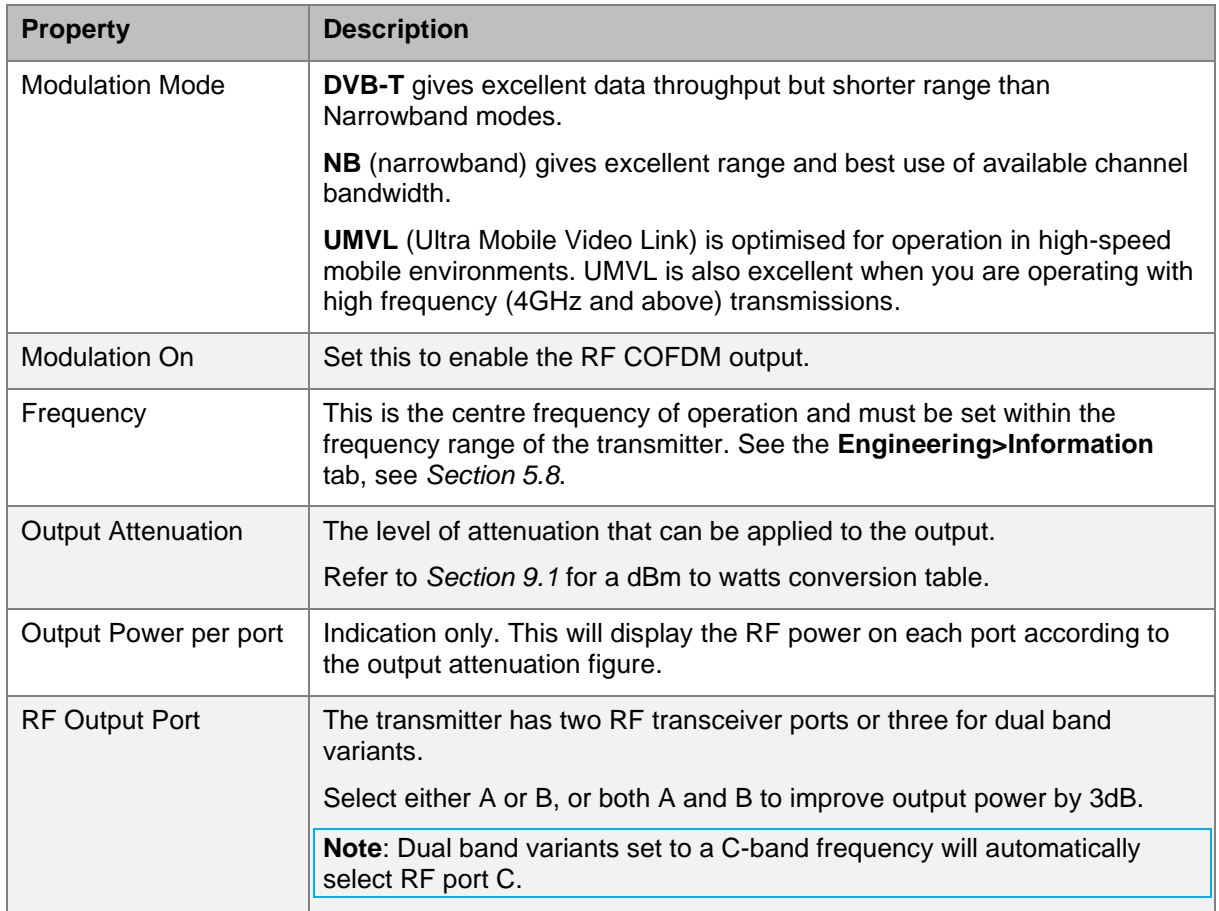

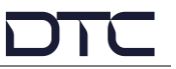

### <span id="page-38-0"></span>5.6.2 DVB-T or NB/UMVL Settings

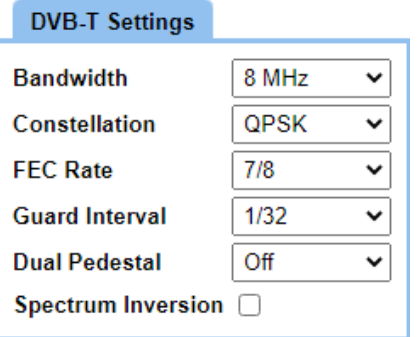

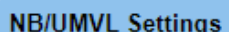

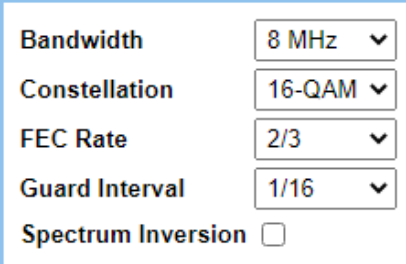

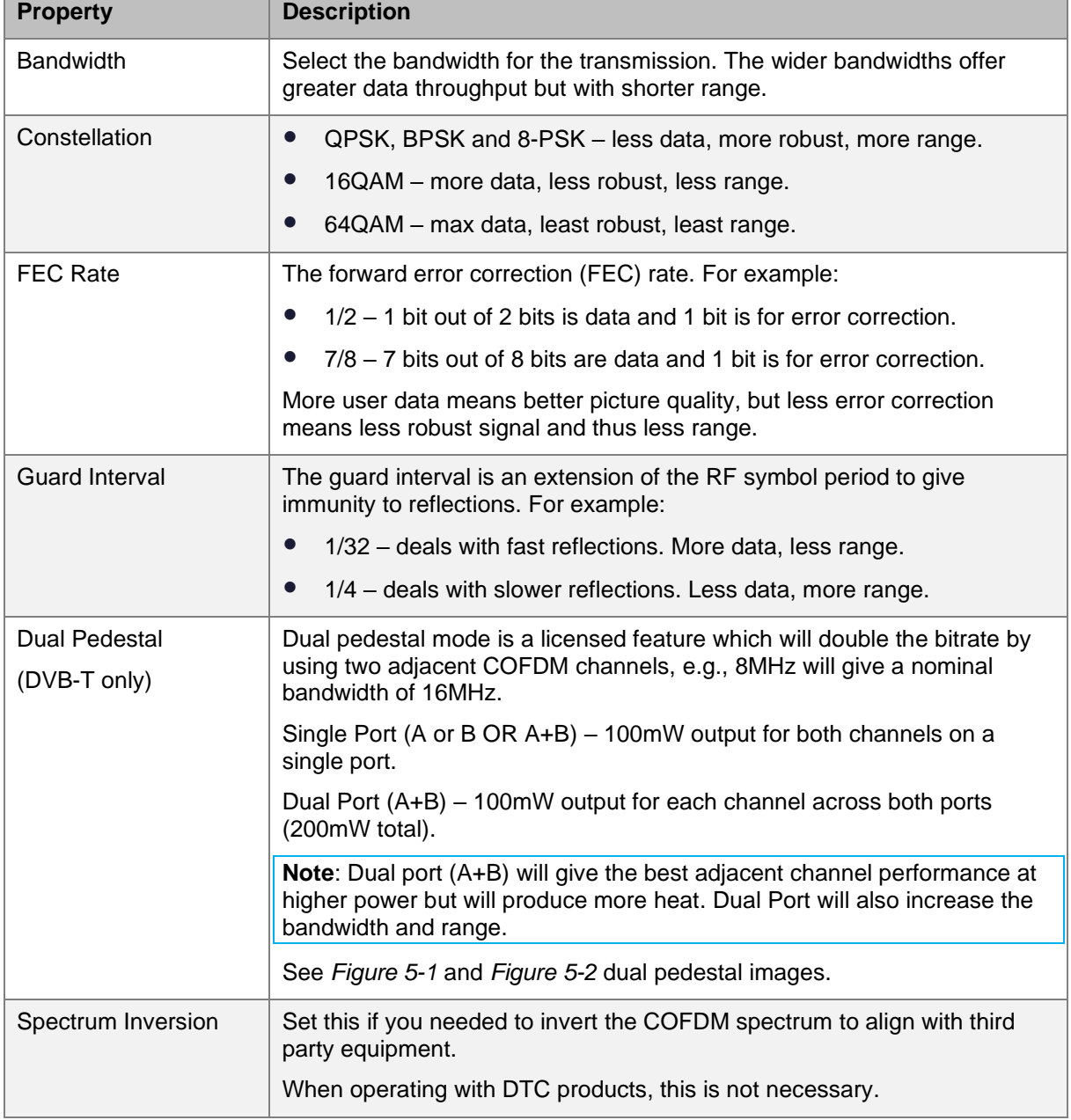

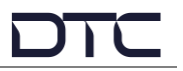

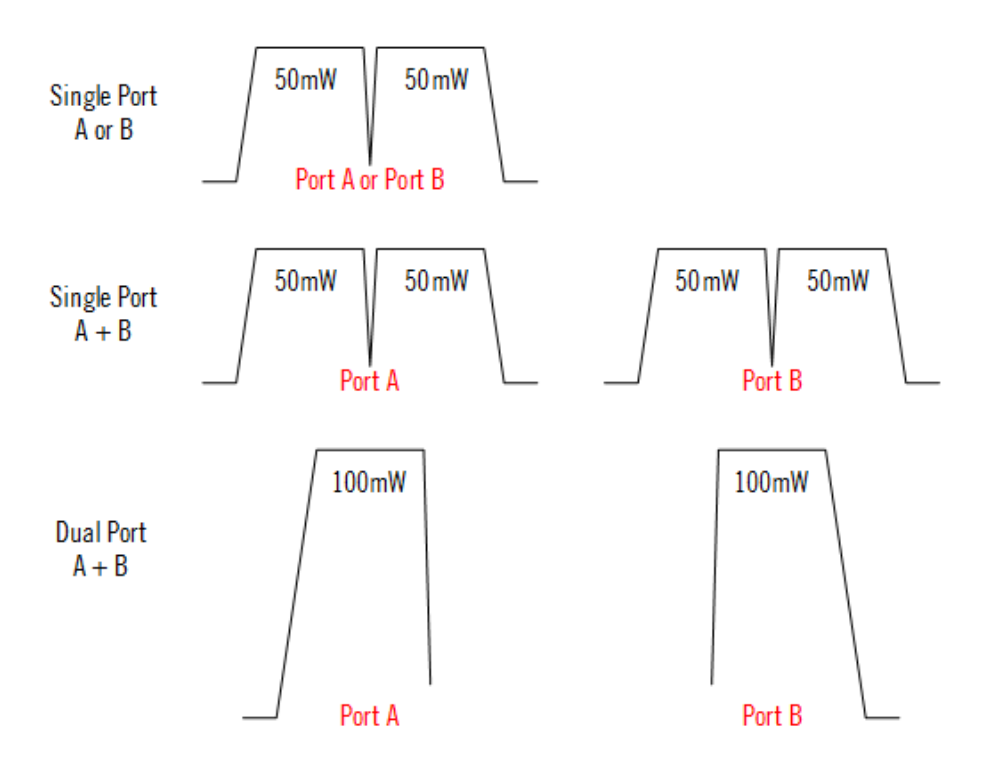

**Figure 5-1: Dual Pedestal COFDM Representation**

<span id="page-39-0"></span>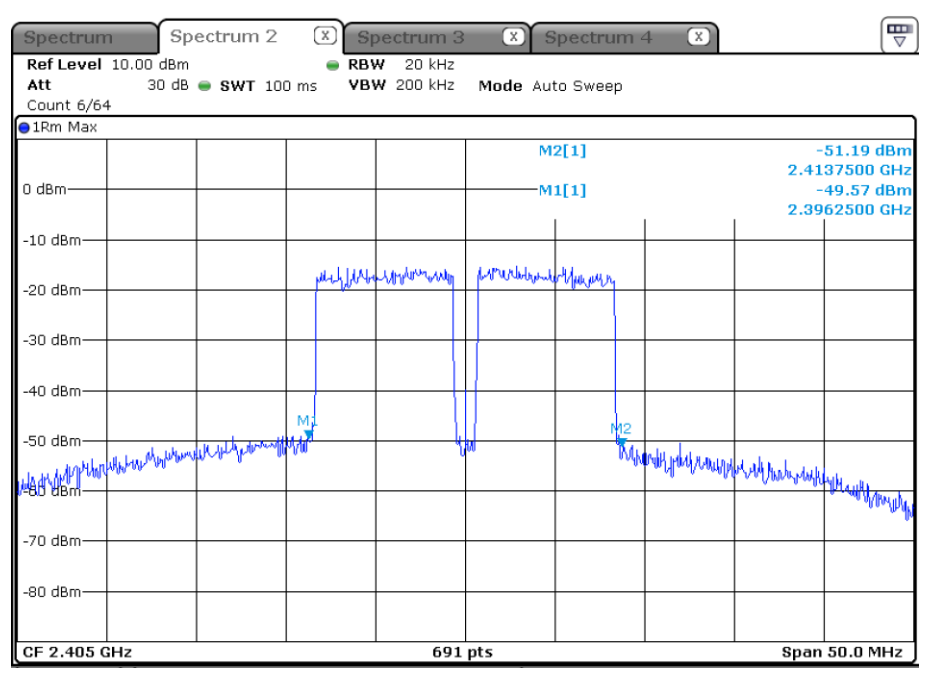

<span id="page-39-1"></span>**Figure 5-2: Dual Pedestal Spectrum Analyser Plot**

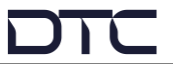

### <span id="page-40-0"></span>**5.7 Configuration>Streamer**

There are up to sixteen different preset configurations that can be setup. The active preset is highlighted with a green background to denote that it is active.

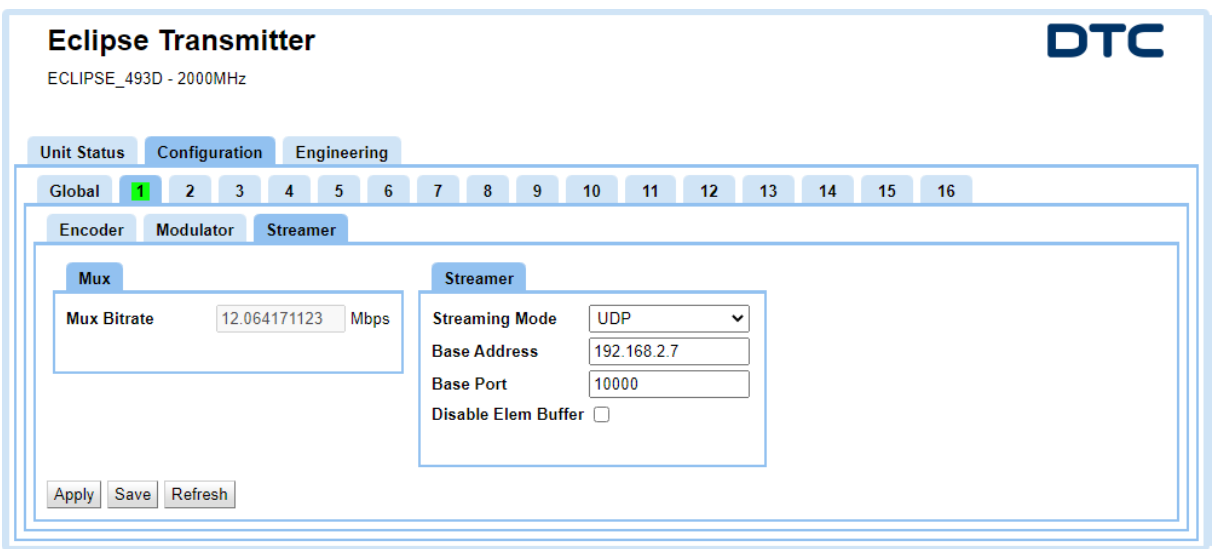

#### 5.7.1 Mux

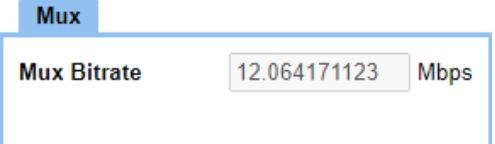

The Mux Bitrate is the total bitrate for the transport stream.

#### 5.7.2 Streamer

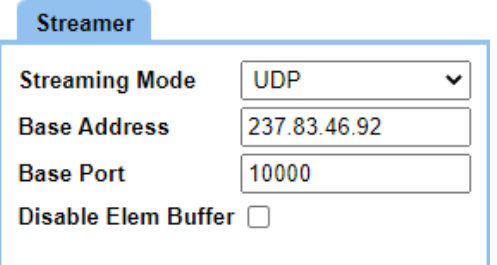

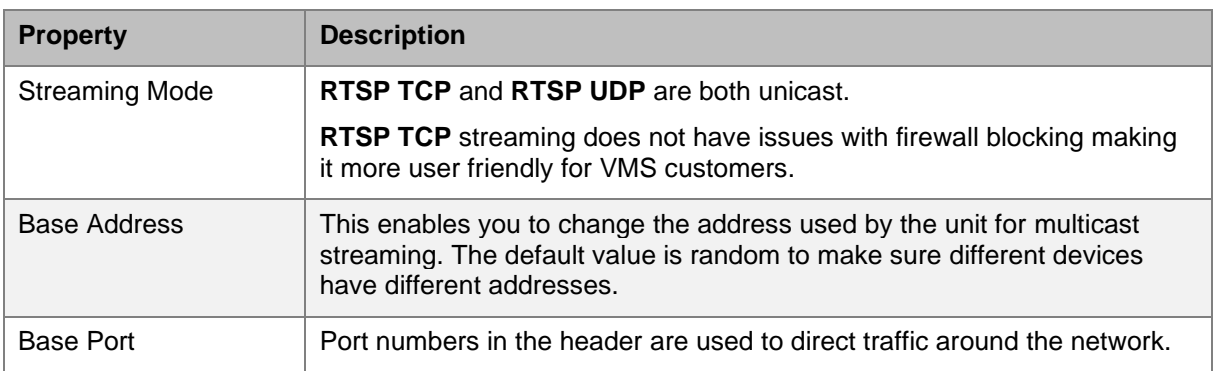

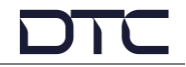

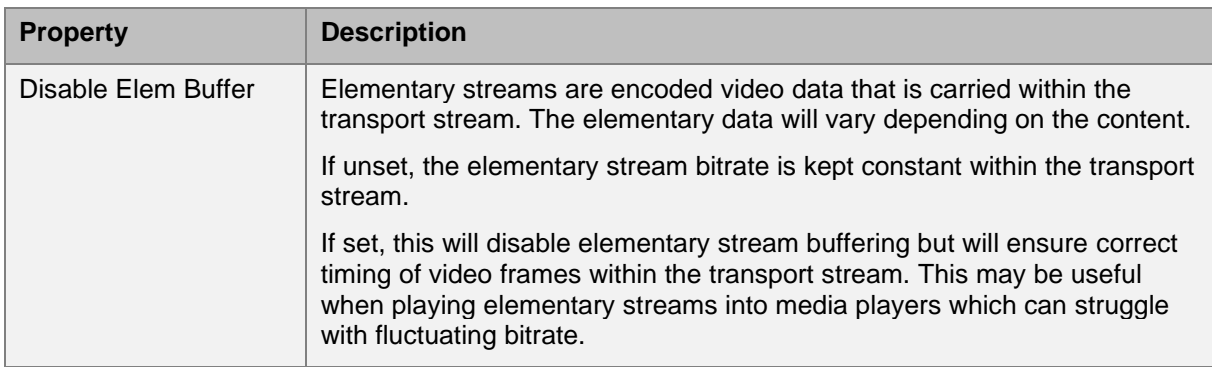

### <span id="page-41-0"></span>**5.8 Engineering>Information**

The **Information** tab provides software and licensing information that may be useful during a service call. It includes voltage and temperature measurements of the internal PCB.

To set the system time go to the **Configuration>Global** tab, see *Section [5.4](#page-28-0)*.

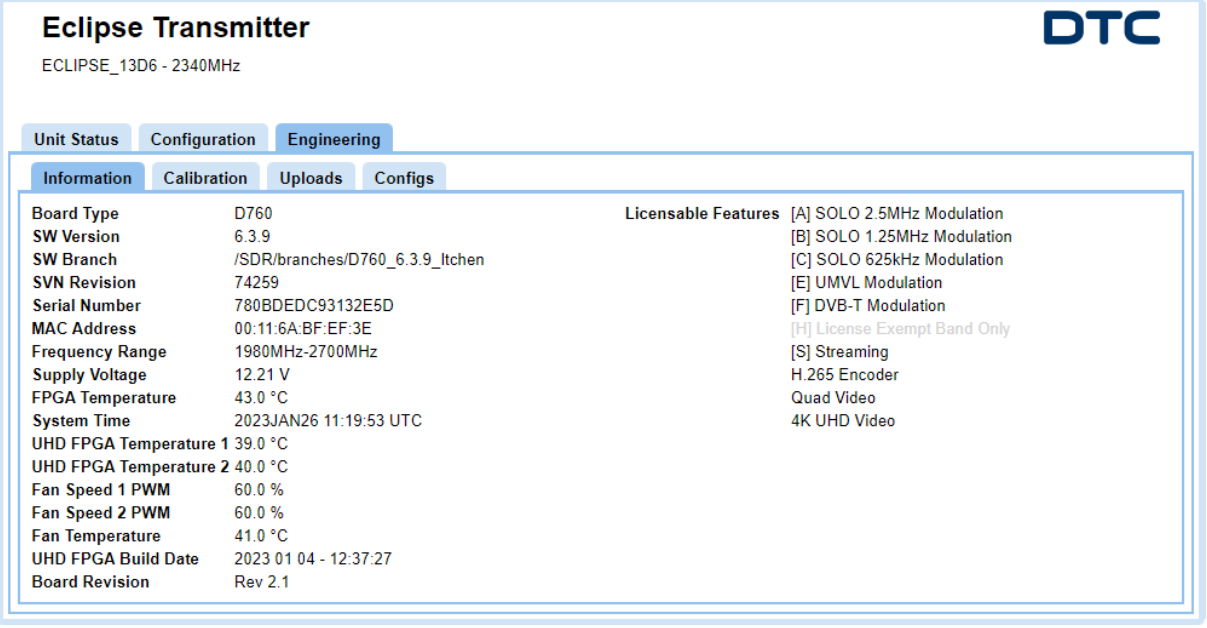

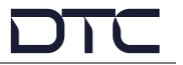

### <span id="page-42-0"></span>**5.9 Engineering>Calibration Tab**

These features are password controlled and are used at DTC to configure the RF performance prior to shipment.

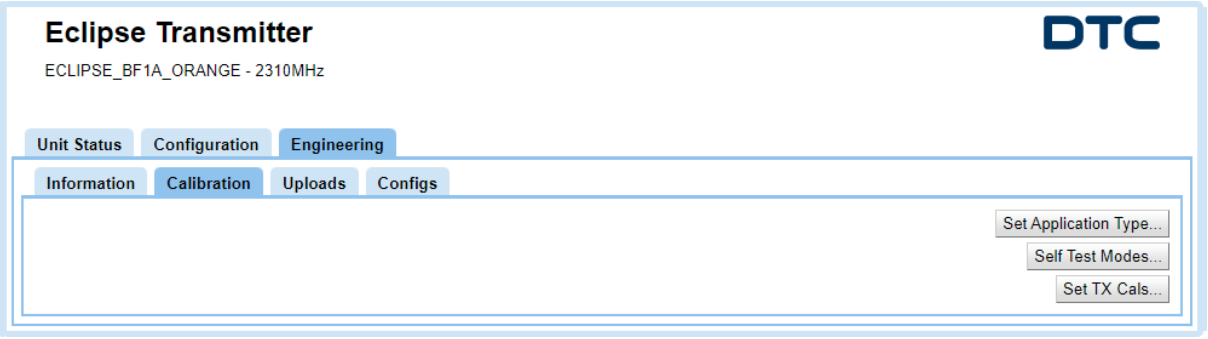

### <span id="page-42-1"></span>**5.10 Engineering>Uploads**

The **Uploads** tab provides the recommended method to upgrade software and licenses to a single device.

**Note**: Firmware upgrades can also be performed using a USB stick and the OLED. See *Section [6.4.11](#page-51-0)*.

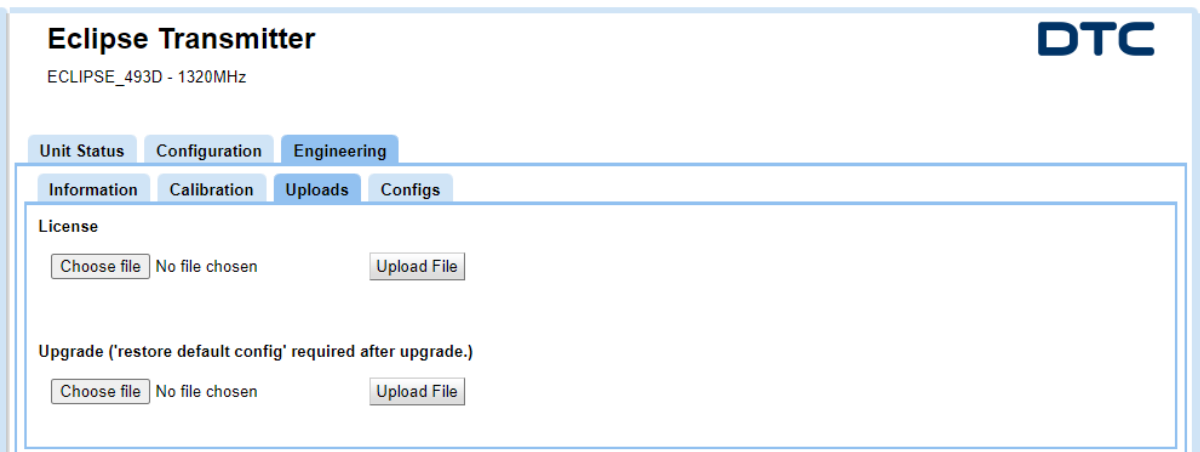

Browse for files by clicking **Choose File** and initialise the upgrade by clicking **Upload File**.

When upgrading software, a **Please Wait - Unit Upgrading** message will be displayed for a while before the browser times out. When the upgrade is complete, the unit will reboot and the web browser can be recovered.

The new software version or licenses can be viewed in the **Engineering>Information** tab.

After upgrade, ensure a restore to defaults has been carried out in the **Configuration>Global** tab, see *Section [5.4.6](#page-31-0)*.The Config status can be viewed in the **Unit Status>Overview** tab, see *Section [5.2](#page-26-2)*.

**Notes**: The upgrade involves uploading the code to the SD card which then writes the code to the onboard flash. A useful way to observe this cycle is to open a command prompt (enter **cmd** in the Windows Start Menu search box) and enter a permanent ping command, the syntax for this is:

ping -t <*Eclipse\_ip\_address*> e.g., ping -t 192.168.2.133

The pings will reply for a while, then time out (the write cycle), then reply again (Eclipse has rebooted).

If the Eclipse loses power during a software upgrade, the upgrade will start again when the unit is repowered.

### <span id="page-43-0"></span>**5.11 Engineering>Configs Tab**

The **Configs** tab provides an easy way to save or view JSON files for the Eclipse. Config files can be used to ensure settings are consistent across a system.

**Note**: Configs can also be saved and uploaded using a USB stick and the OLED. See *Section [6.4.11](#page-51-0)*.

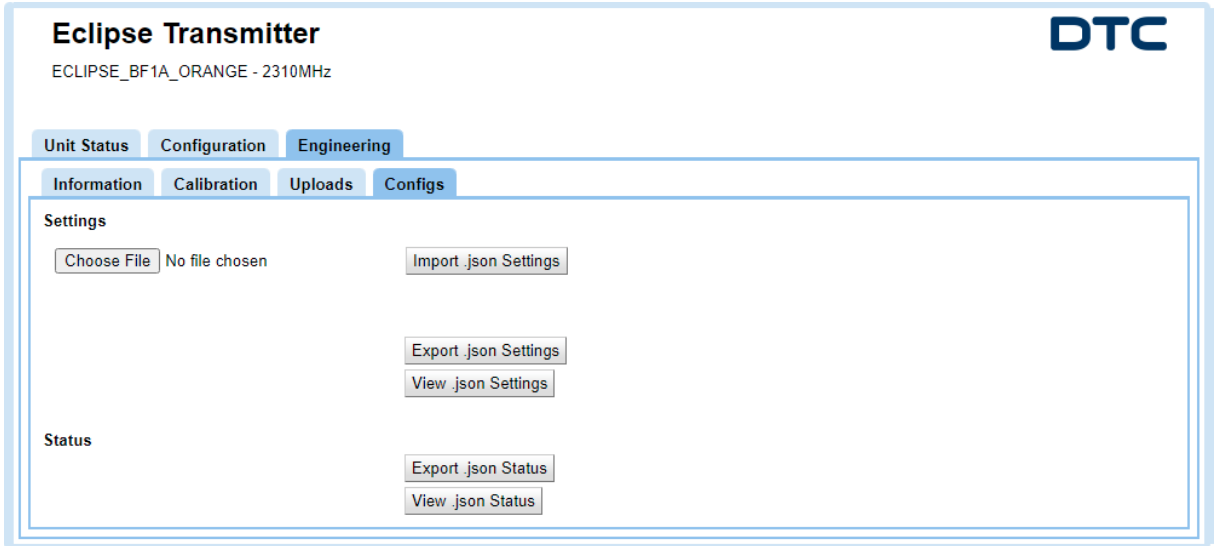

#### JSON Settings

You can **Import .json Settings** which will overwrite the current settings. Click **Choose File** and browse to the location of the new JSON configuration file.

**Export .json Settings** will save a JSON formatted configuration file for editing or upload to other Eclipse devices.

**View .json Settings** will open a new tab displaying the configuration settings in JSON format.

#### JSON Status

**Export .json Status** and **View .json Status** will allow you to save or view the read only status for the Eclipse.

## <span id="page-44-0"></span>**6. OLED Operation**

### <span id="page-44-1"></span>**6.1 Introduction**

The following sections will explain in detail the OLED control buttons and display. It will detail how to navigate the OLED display and the menu structure to configure and monitor the Eclipse when an Ethernet connection is not available.

**Note**: If the display is not used for a period of approximately 30 seconds after boot-up, it will automatically turn off.

### <span id="page-44-2"></span>**6.2 Control Buttons**

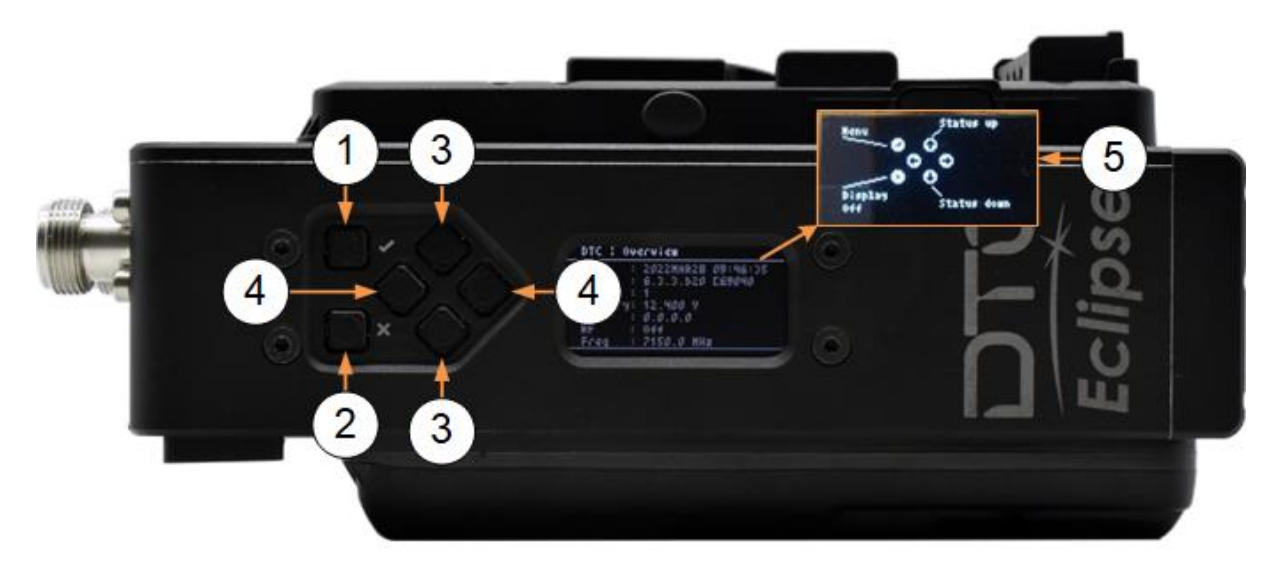

You can scroll through, select, and save settings on the OLED display using the navigation buttons which are located adjacent to the OLED display (shown above). The button functions are:

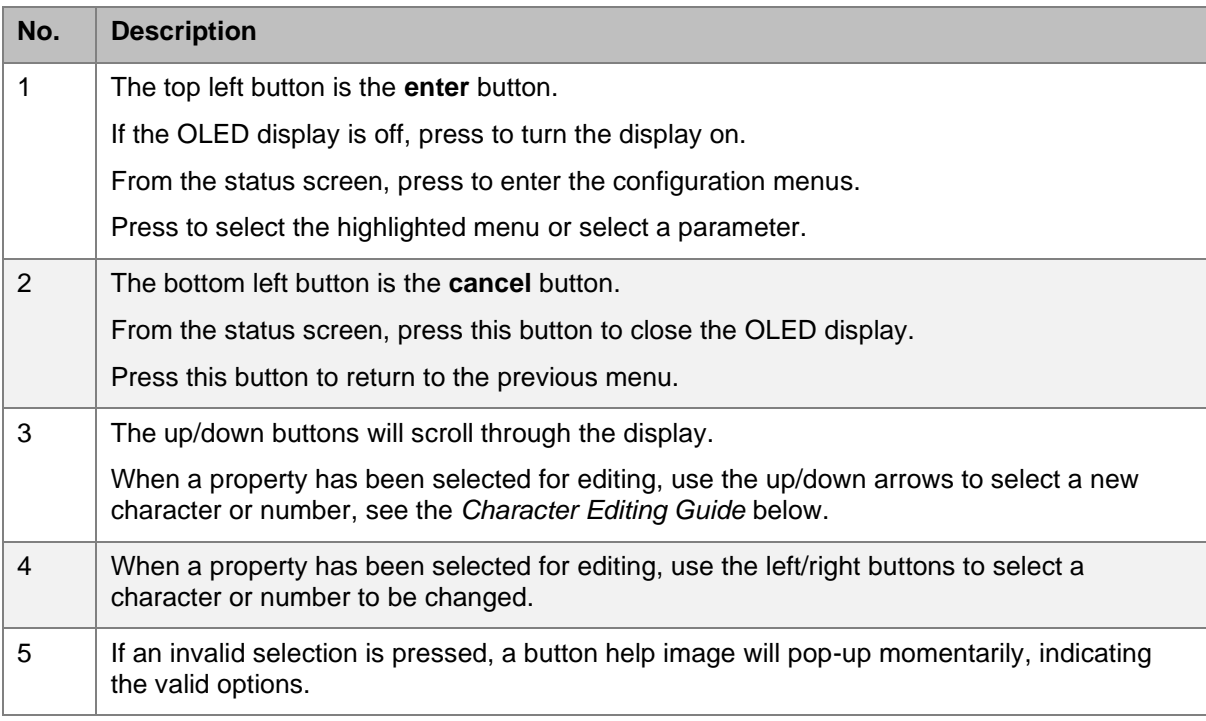

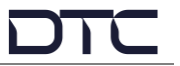

#### <span id="page-45-1"></span>Character Editing Guide

When editing characters with the up/down buttons, it may be useful to know the order in which characters can be selected:

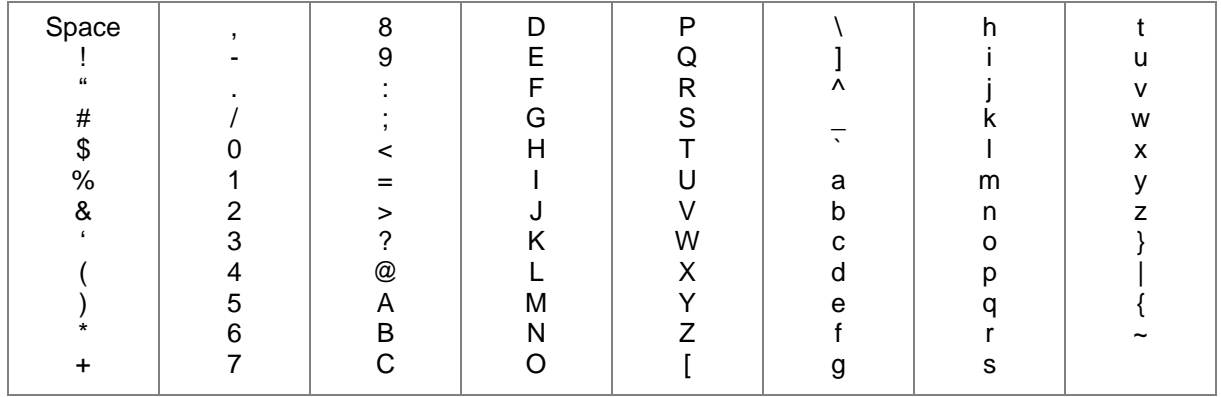

### <span id="page-45-0"></span>**6.3 OLED Status**

When the Eclipse has booted up, the OLED will display status overview.

**Note**: If a camera control module is not fitted, the IP address will be displayed where the CC frequency is shown.

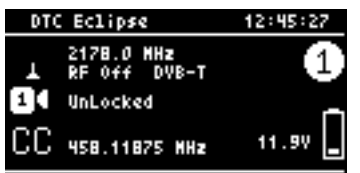

Press the up/down arrow buttons to scroll through the status pages. The status pages are categorized:

- SDI Input
- SDI Cable Length
- SDI Decoder (VPID)
- Video Encoder
- Audio Source
- Audio Codec (1-4 / 5-8)
- Modulation
- $\bullet$  RF
- Camera Control
- License RF
- License Encoder
- Misc Status
- Engineering Overview (includes current IP address)

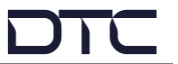

### <span id="page-46-0"></span>**6.4 OLED Configuration Menus**

From the status menu, press the enter button once to enter the Eclipse configuration menus.

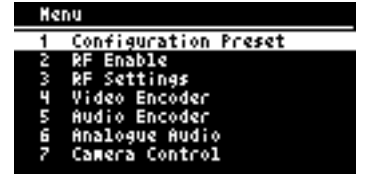

#### 6.4.1 Configuration Preset

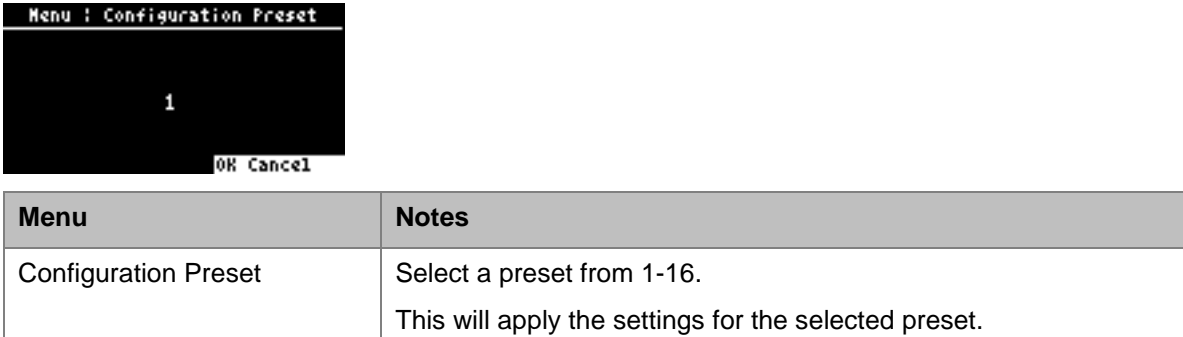

#### 6.4.2 RF Enable

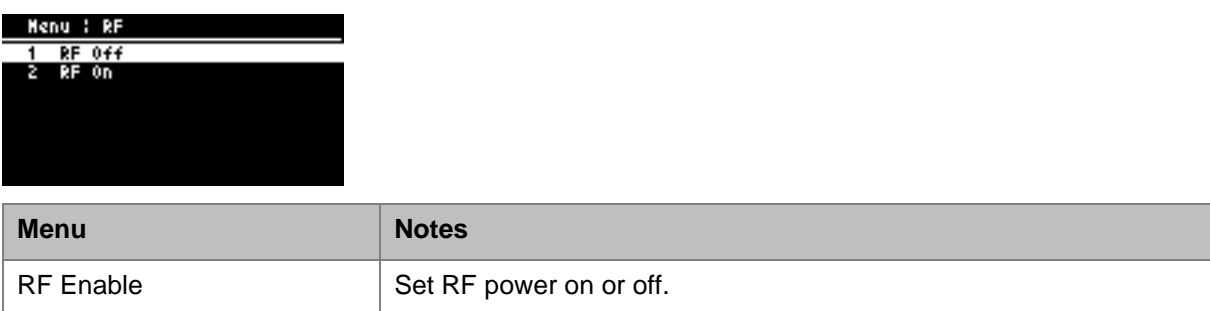

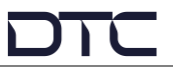

### 6.4.3 RF Settings

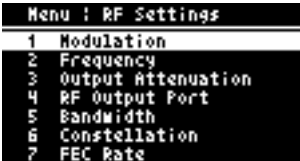

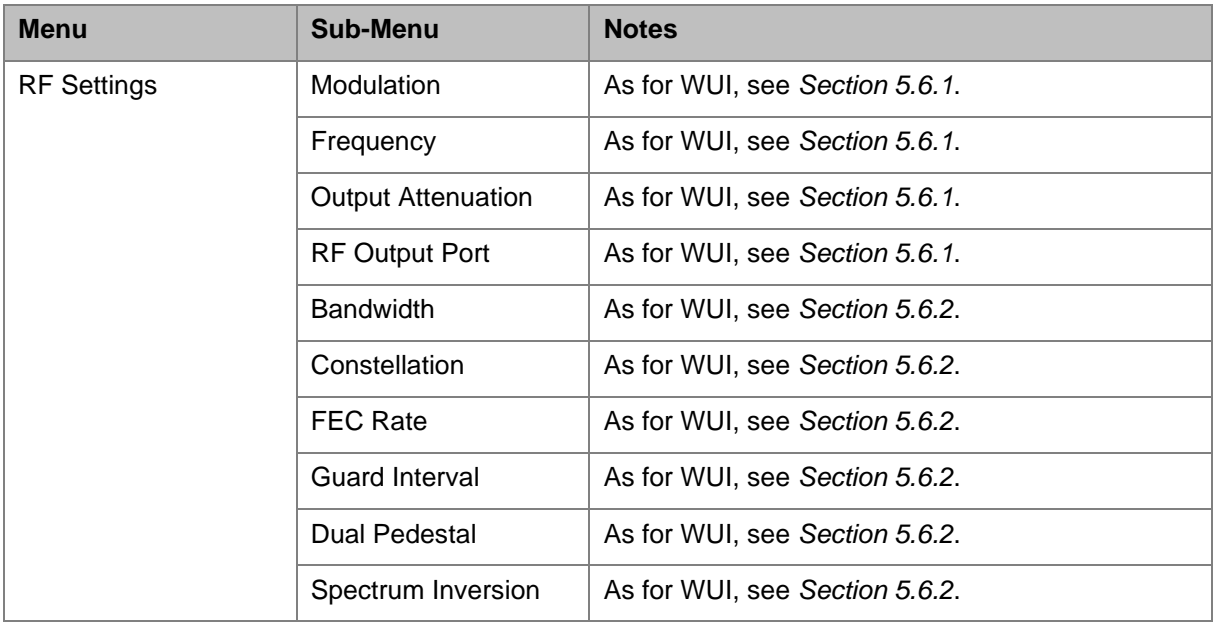

### 6.4.4 Video Encoder

![](_page_47_Picture_7.jpeg)

![](_page_47_Picture_200.jpeg)

![](_page_48_Picture_2.jpeg)

### 6.4.5 Audio Encoder

![](_page_48_Picture_168.jpeg)

![](_page_48_Picture_169.jpeg)

### 6.4.6 Analogue Audio

![](_page_48_Picture_170.jpeg)

![](_page_48_Picture_171.jpeg)

![](_page_49_Picture_2.jpeg)

### <span id="page-49-0"></span>6.4.7 Camera Control (Option)

![](_page_49_Picture_123.jpeg)

![](_page_49_Picture_124.jpeg)

![](_page_50_Picture_2.jpeg)

### 6.4.8 IP

![](_page_50_Picture_134.jpeg)

![](_page_50_Picture_135.jpeg)

#### 6.4.9 Misc

![](_page_50_Picture_7.jpeg)

![](_page_50_Picture_136.jpeg)

![](_page_51_Picture_2.jpeg)

#### <span id="page-51-1"></span>6.4.10 Restore Defaults

![](_page_51_Picture_161.jpeg)

#### <span id="page-51-0"></span>6.4.11 USB

**Note**: There must be a USB stick attached to access this menu. The USB stick must have the relevant files to perform Load Config or firmware upgrades.

![](_page_51_Picture_162.jpeg)

![](_page_51_Picture_163.jpeg)

![](_page_52_Picture_2.jpeg)

### 6.4.12 Setup Wizard

![](_page_52_Picture_4.jpeg)

The setup wizard guides you through some key configuration parameters.

![](_page_52_Picture_120.jpeg)

![](_page_53_Picture_2.jpeg)

## <span id="page-53-0"></span>**7. Camera Control (Option)**

### <span id="page-53-1"></span>**7.1 Introduction**

The optional camera control module provides a robust, wireless link to a remote-control system via a UHF antenna on the Eclipse top panel.

Data communications to and from the camera are provided by the supplied cable on the bottom panel.

An Ethernet cable is also supplied to enable IP communications with the camera control module.

**Note**: User guides and support for the camera control system can be accessed from the VideoSys Broadcast website, [https://videosys.tv/.](https://videosys.tv/)

### <span id="page-53-2"></span>**7.2 OLED Control**

Camera control module settings can be configured using the Eclipse OLED, these are explained in *Section [6.4.7](#page-49-0)*.

The settings will allow you to establish wireless communications with the system and IP communications with the camera, if required.

The default IP address for the module is 192.168.1.240, this can be configured via the OLED if required.

### <span id="page-53-3"></span>**7.3 Web User Interface**

#### 7.3.1 Introduction

The web user interface is the recommended application for software upgrades. The WUI also provides an OLED emulator for configuration.

Ensure the supplied ODU to Ethernet cable (CA3919) is connected to a network or PC. The IP address of the camera module can be established in the OLED display.

Open a web browser and enter the IP address in the address bar.

![](_page_53_Picture_137.jpeg)

![](_page_54_Picture_2.jpeg)

#### 7.3.2 Network

![](_page_54_Picture_101.jpeg)

The camera control module IP parameters can be re-configured from the **Network** page. The IP address is fixed, so this may need to be changed to match the network or PC that it will be connected to.

Click **Save Settings** to save the settings and make them active.

#### 7.3.3 Maintenance

![](_page_54_Picture_102.jpeg)

Camera control module upgrades can be performed from the **Maintenance** page. System information and licensing details are also displayed which may be useful in a service call.

When a software upgrade is available, DTC will provide the upgrade file, save this file to a convenient location on the PC. Select **Choose File** and browse to the location of the upgrade file, the file name will appear adjacent to the Choose File button when selected. Select **Perform Upgrade** to start the upgrade, do not switch off the unit until the new software version is displayed.

**Note**: It is important that the Eclipse does not lose power whilst the upgrade is taking place.

![](_page_55_Picture_2.jpeg)

#### 7.3.4 Front Panel

![](_page_55_Picture_4.jpeg)

The **Front Panel** page emulates an OLED display for camera control configuration. Use the arrows and enter button to access and edit settings.

![](_page_56_Picture_2.jpeg)

## <span id="page-56-0"></span>**8. Example Applications**

### <span id="page-56-1"></span>**8.1 4K Video Over COFDM RF**

#### 8.1.1 Set Up

The following diagram illustrates a 12G-SDI single 4K video transmission over a COFDM RF link to a PRORXD-AEON with a 4K video monitor.

The 12G-SDI signal must be connected to SDI1 input.

The transmitter modulation settings must be matched in the receiver demodulator settings to achieve an RF lock.

![](_page_56_Figure_9.jpeg)

![](_page_57_Picture_2.jpeg)

#### 8.1.2 Eclipse Configuration

Go to the **Configuration>Encoder** tab. For a single 12G-SDI input, select **2160p50** or **2160p60** resolution (depending on source) for Video 1 setting and set **Enable**.

Click **Apply** to make the settings active.

![](_page_57_Picture_67.jpeg)

#### Go to the **Configuration>Modulator** tab.

Set the Modulation Mode to DVB-T, the Frequency to the transmit frequency in MHz and set Modulation On.

Configure the **DVB-T Settings** for the environment and ensure that Dual Pedestal is set, refer to the guidance provided in *Section [5.6.2](#page-38-0)*.

Click **Apply** to make the settings active.

![](_page_58_Picture_140.jpeg)

DTC's dual pedestal mode doubles the bitrate by using two adjacent COFDM channels, also doubling the bandwidth. To carry the required data for 4K video, the system should be configured to utilise dual pedestal mode at both the transmitter and receiver.

The screenshot below is an example dual pedestal **dual port** 16MHz DVB-T signal. The total bandwidth of 17MHz accounts for 1MHz separation.

![](_page_58_Figure_10.jpeg)

Date: 6.0CT.2017 16:41:02

![](_page_59_Picture_1.jpeg)

![](_page_59_Picture_2.jpeg)

#### 8.1.3 PRORXD-AEON Configuration

The PRORXD-AEON needs two demodulators to successfully receive dual pedestal 4K video signals, with the bandwidth split between both demodulators.

Open web browser communications, go to the **Configuration** tab, and set the **Diversity Mode** to **2x4 way**.

Click **Apply** to make the settings active.

![](_page_59_Picture_60.jpeg)

![](_page_60_Picture_2.jpeg)

Once the diversity mode is set, the **Downconverters** can be configured on the **Global Settings** tab.

In this example, the downconverters used are **DCBGS-203255**, which will cover the transmitter bandwidth. Both presets need to be configured for each demodulator and the **LNB Voltage** set to **9V**. Click **Apply** to make the settings active.

![](_page_60_Picture_57.jpeg)

![](_page_61_Picture_2.jpeg)

Return to the **Configuration** tab and complete the remaining RF settings. Click **Apply** to save the settings.

![](_page_61_Picture_105.jpeg)

![](_page_61_Picture_106.jpeg)

If the RF settings are correct, the Demod should report back as locked on the **Status** tab.

![](_page_61_Picture_107.jpeg)

![](_page_62_Picture_2.jpeg)

#### Return to the **Configuration** tab, these are the basic settings for PRORXD-AEON **Decoder**.

![](_page_62_Picture_72.jpeg)

![](_page_62_Picture_73.jpeg)

## <span id="page-63-0"></span>**9. Appendix A – Reference Material**

### <span id="page-63-1"></span>**9.1 How to Configure a PC IP Address**

The following guide will tell you how to configure your PC or laptop IP address so that it matches the IP address range of the unit you are connected to. This is important because if they don't match, you will not be able to communicate with your device.

The IP address range given in this example is a good one to use if you are unsure.

![](_page_63_Picture_50.jpeg)

![](_page_64_Picture_1.jpeg)

![](_page_64_Picture_2.jpeg)

### <span id="page-64-0"></span>**9.2 dBm to Watts Conversion**

It will be useful to know the equivalent dBm to watts power conversion when adding attenuation to the modulator RF output. The Eclipse has a maximum RF output of 23dBm (200mW).

When calculating, do not convert the equivalent watt value until after the sum has been done.

e.g., 23dBm-3dBm = 20dBm (100mW)

| dBm                     | <b>Watts</b>       |
|-------------------------|--------------------|
| 0                       | 1.0 <sub>m</sub> W |
| 1                       | $1.3m$ W           |
| $\overline{2}$          | 1.6 <sub>m</sub> W |
| 3                       | 2.0 <sub>m</sub> W |
| $\overline{\mathbf{4}}$ | 2.5mW              |
| 5                       | $3.2m$ W           |
| 6                       | 4mW                |
| $\overline{7}$          | 5mW                |
| 8                       | 6mW                |
| 9                       | 8mW                |
| 10                      | 10 <sub>m</sub> W  |
| 11                      | 13mW               |
| 12                      | 16mW               |
| 13                      | 20mW               |
| 14                      | 25mW               |
| 15                      | 32mW               |
| 16                      | 40mW               |

![](_page_64_Picture_247.jpeg)

### <span id="page-64-1"></span>**9.3 Video Resolutions**

The following table defines video resolution to the SDI interface.

![](_page_64_Picture_248.jpeg)

![](_page_65_Picture_2.jpeg)

## <span id="page-65-0"></span>**10. Appendix B – After-Sales Support**

### <span id="page-65-1"></span>**10.1 Documentation and Software**

It is DTC's practise to make the majority of our latest user guides and software available to customers online, by using our WatchDox facility. To access this site, please contact your Account Manager or send a request to [uk.technical.support@domotactical.com.](mailto:uk.technical.support@domotactical.com)

You will be sent a link where you can log in and create your own password followed by a confirmation email. Once you have done this, you can then log in to your account.

### <span id="page-65-2"></span>**10.2 Contact Technical Support**

The Technical Support team can be accessed by one of the following:

- **Phone US**: +1 571 563 7077
- **Phone UK**: +44 1489 884 550
- **Email US**: [us.technical.support@domotactical.com](mailto:us.technical.support@domotactical.com) (no restricted content)
- **Email ROW**: [uk.technical.support@domotactical.com](mailto:uk.technical.support@domotactical.com) (no restricted content)

### <span id="page-65-3"></span>**10.3 Using the DTC RMA Service**

#### 10.3.1 Contact DTC

If there is a problem and our technical support team have been unable to resolve the issue, email [dtc.rma@domotactical.com](mailto:dtc.rma@domotactical.com) (US) or [solent.customerhub@domotactical.com](mailto:solent.customerhub@domotactical.com) (UK/ROW) to request a Return Material Authorisation (RMA) form.

**Note**: Alternatively, use the online form at [https://www.domotactical.com/support/.](https://www.domotactical.com/support/)

#### 10.3.2 Complete and Return the RMA Form

Complete the RMA form with the following information and return to the customer hub:

- Name
- Address
- Unit serial number
- Date of purchase or the original invoice number
- Date of failure
- A detailed description of the problems you have encountered
- A list of the hardware/software configuration if applicable

When the hub receives the completed form, an RMA number and shipping instructions will be sent.

#### 10.3.3 Pack the Device

**Note**: Before packing, remove all personal non-DTC kit or media from the device.

Use the original shipping container and packing materials, if possible.

If the original packing materials are not available, wrap the equipment with soft material (e.g., PU/PE form) then put the wrapped equipment into a hard cardboard shipping box.

![](_page_66_Picture_2.jpeg)

#### 10.3.4 Put the RMA Number on the Box

Clearly mark the outside of the shipping box with the RMA number. If an RMA number is not present on the shipping box, receiving will be unable to identify it and it might be returned.

#### 10.3.5 Send the Box to DTC

Send the box using your normal shipping process.

![](_page_67_Picture_2.jpeg)

## <span id="page-67-0"></span>**11. Appendix C – Safety and Maintenance**

**Note**: The following guidelines may or may not be applicable to your product. However, we would ask that you read them to assess their relevance.

### <span id="page-67-1"></span>**11.1 Cautions and Warnings**

![](_page_67_Picture_190.jpeg)

![](_page_68_Picture_1.jpeg)

![](_page_68_Picture_2.jpeg)

### <span id="page-68-0"></span>**11.2 Repairs and Alterations**

Attempted repairs, alterations, improper installations, or connections may invalidate the warranty. Please contact Technical Support if you suspect a faulty or defective component. See *Section [10.2](#page-65-2)*.

### <span id="page-68-1"></span>**11.3 Caring for your Equipment**

- Do not subject the unit to physical abuse, excessive shock or vibration
- Do not drop, jar or throw the unit
- Do not carry the unit by the antenna
- Avoid exposure to excessive moisture or liquids
- Do not submerse the unit unless it is designed to be submersible
- Do not expose the unit to corrosives, solvents, cleaners or mineral spirits
- Avoid exposure to excessive cold and heat
- Avoid prolonged exposure to direct sunlight
- Do not place or leave units on surfaces that are unstable
- Only use accessories intended for the specific make and model of your unit, especially batteries, chargers and power adapters.

### <span id="page-68-2"></span>**11.4 Charging**

- Use approved batteries, chargers and adapters designed specifically for your make and model unit
- Do not attempt to charge a wet unit or battery pack
- Do not charge the unit or battery pack near anything flammable
- Stabilize the battery pack to room temperature (22°C) before charging
- Do not charge units and/or battery packs on wet or unstable surfaces
- Do not leave units and/or batteries in chargers for excessive periods

### <span id="page-68-3"></span>**11.5 Cleaning**

- Turn off the unit and remove batteries (if applicable) before maintenance
- Use a clean, soft, damp cloth to clean the unit. A microfiber cloth is recommended.
- Do not use alcohol or cleaning solutions to clean the unit
- Do not immerse the unit in water to clean it
- If the unit becomes wet, immediately dry it with a microfiber or other lint-free cloth

![](_page_69_Picture_2.jpeg)

### <span id="page-69-0"></span>**11.6 Storage**

- Turn off the unit and remove batteries before storage
- Store units and battery packs in a cool, dry area at room temperature (22°C)
- Do not store units and/or batteries in active chargers

### <span id="page-69-1"></span>**11.7 Working with Lithium Batteries**

- Charge only with the approved charging cable
- Batteries are to be used only for the specified purpose. Incorrect use will invalidate the warranty and may make the battery become dangerous.
- Charge in a clean, dry environment ideally at 10°C (0 to 45°C is permissible).
- Do not store or operate in direct sunlight for extended periods. Battery can be damaged by overheating, for example if placed on the rear parcel shelf of a motor vehicle.
- Store in a cool dry environment. Storage at elevated temperatures can cause permanent loss of capacity.
- For short term storage (less than six months), store in a fully charged state.
- For extended periods of storage (more than one year), charge before storage and recharge every six to nine months.
- Always fully recharge the battery after any storage period greater than one month before use.
- Do not store the battery with the charge depleted as this can cause failure of the battery and invalidate warranty.
- Do not short circuit
- Do not immerse in water
- Do not incinerate. Cells are likely to explode if placed in a fire.
- Dispose of batteries in accordance with the regulations in place for the country of use. Batteries are normally considered separate waste and should not be allowed to enter the normal waste stream. Either return to the seller or deliver to an approved re-cycling facility.